# **Appendix (A):** Clinic Information

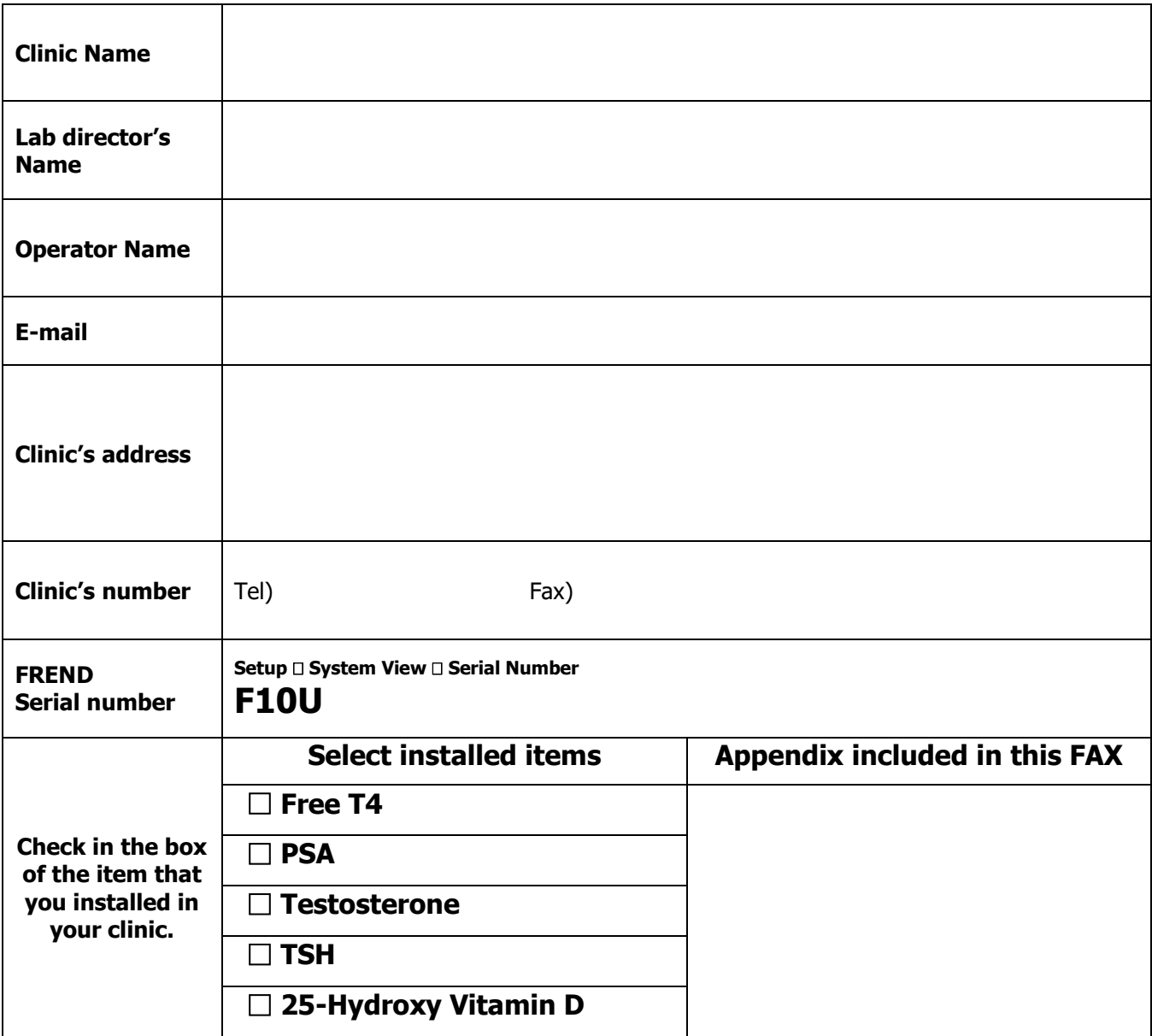

Please fill in the blanks below and use this as a Fax cover

### **Contact information**

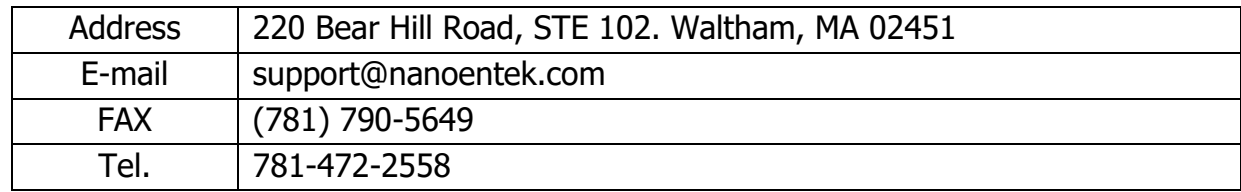

#### **Materials to use:**

- 1. FREND™ Linearity Kit from Nova-One Diagnostics (Nova-One.org)
- 2. FREND™ Cartridges (fT4 Reagents), FREND™ System and Auto Processor (AP)
- 3. Pipette and tips: 70 µL placed in Pretreatment Tube, place fT4 cartridge and Pretreatment tube in AP. When completed, place cartridge from AP into FREND. Use LIN mode.

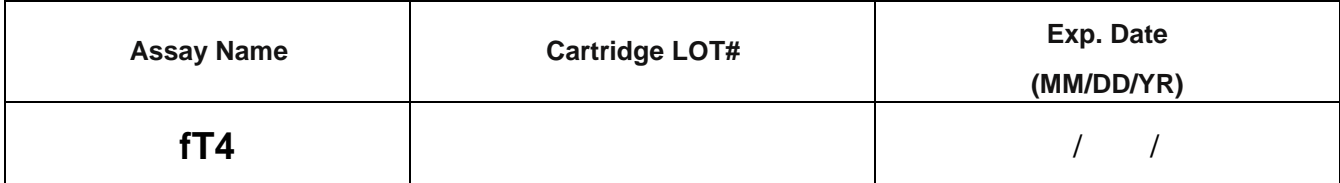

### **Verification of Reportable Range**

**Nova-One Lot** #: 6210A21002

Date of testing (MM/DD/YR):  $\frac{1}{1}$ 

## **Calibration Verification Results**

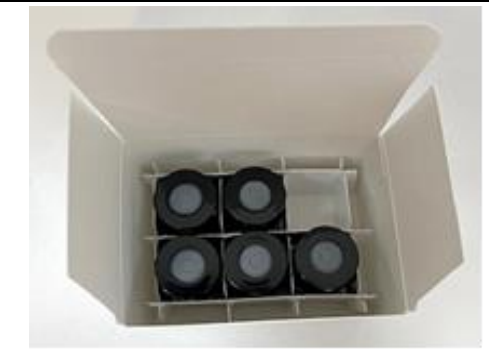

(Unit: ng/dL)

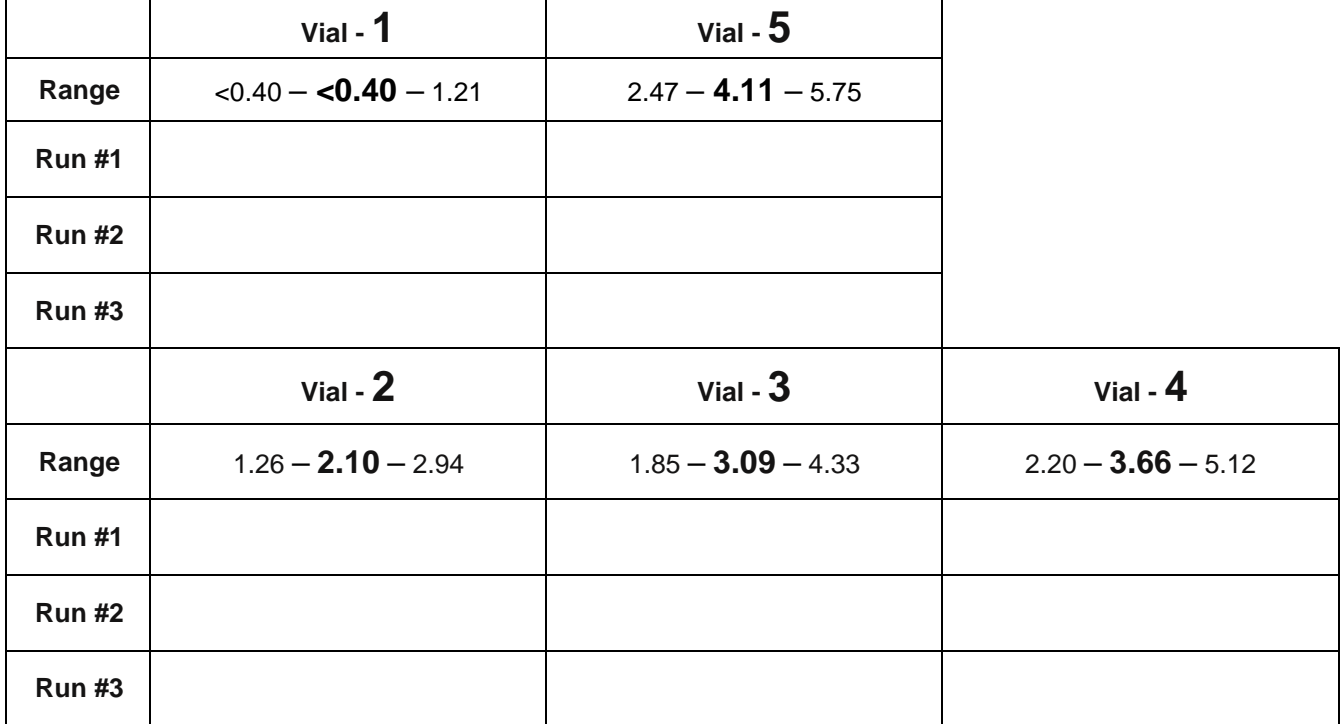

\* Run All Vials in Triplicate on same day

\* Repeat if the result is out of range.

\* Copy additional pages as needed in case for more items or if you have another FREND™ System.

#### **Materials to use:**

- 1. FREND™ Linearity Kit from Nova-One Diagnostics (Nova-One.org)
- 2. FREND™ Cartridges (PSA Reagents), FREND™ System
- 3. Pipette and tips:  $35 \mu L$  placed directly onto PSA Cartridge. Place PSA cartridge on FREND. Use LIN mode.

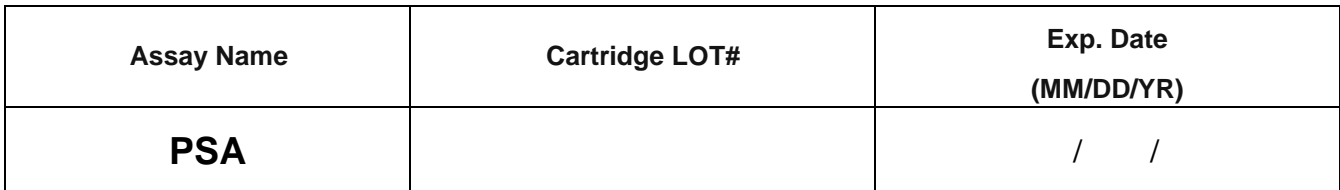

**Verification of Reportable Range**

**Nova-One Lot** #: 6210A21002

Date of testing (MM/DD/YR):  $\frac{1}{1}$ 

## **Calibration Verification Results**

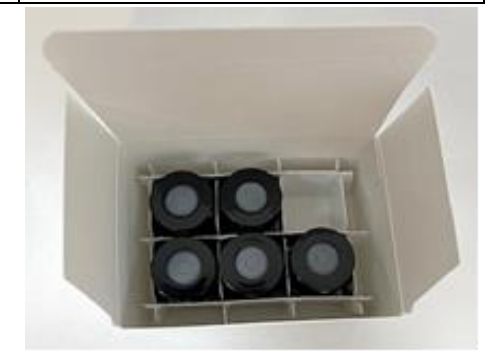

(Unit: ng/mL)

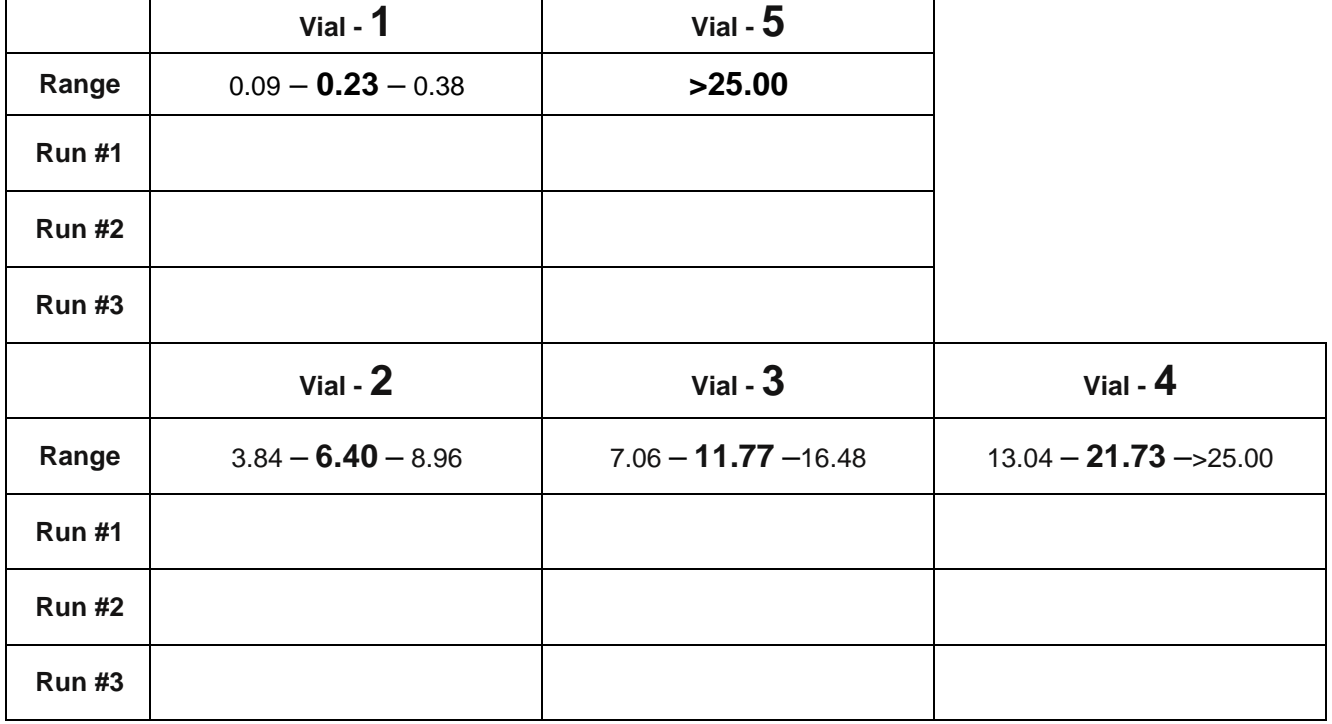

\* Run All Vials in Triplicate on same day

\* Repeat if the result is out of range.

<sup>\*</sup> Copy additional pages as needed in case for more items or if you have another FREND™ System.

#### **Materials to use:**

- 1. FREND™ Linearity Kit from Nova-One Diagnostics (Nova-One.org)
- 2. FREND™ Cartridges (Testosterone Reagents), FREND™ System and Auto Processor (AP)

3. Pipette and tips: 70 µL placed in Pretreatment Tube, place Testosterone cartridge and Pretreatment tube in AP.

When completed, place cartridge from AP into FREND. Use LIN mode.

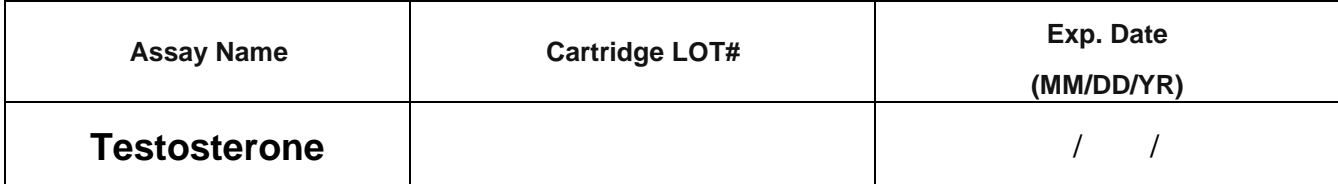

**Verification of Reportable Range**

**Nova-One Lot** #: 6210A21002

Date of testing (MM/DD/YR): / /

## **Calibration Verification Results**

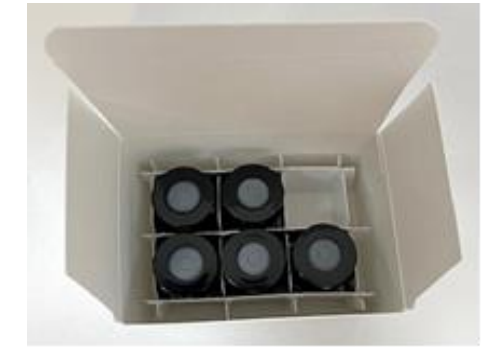

(Unit: ng/dL)

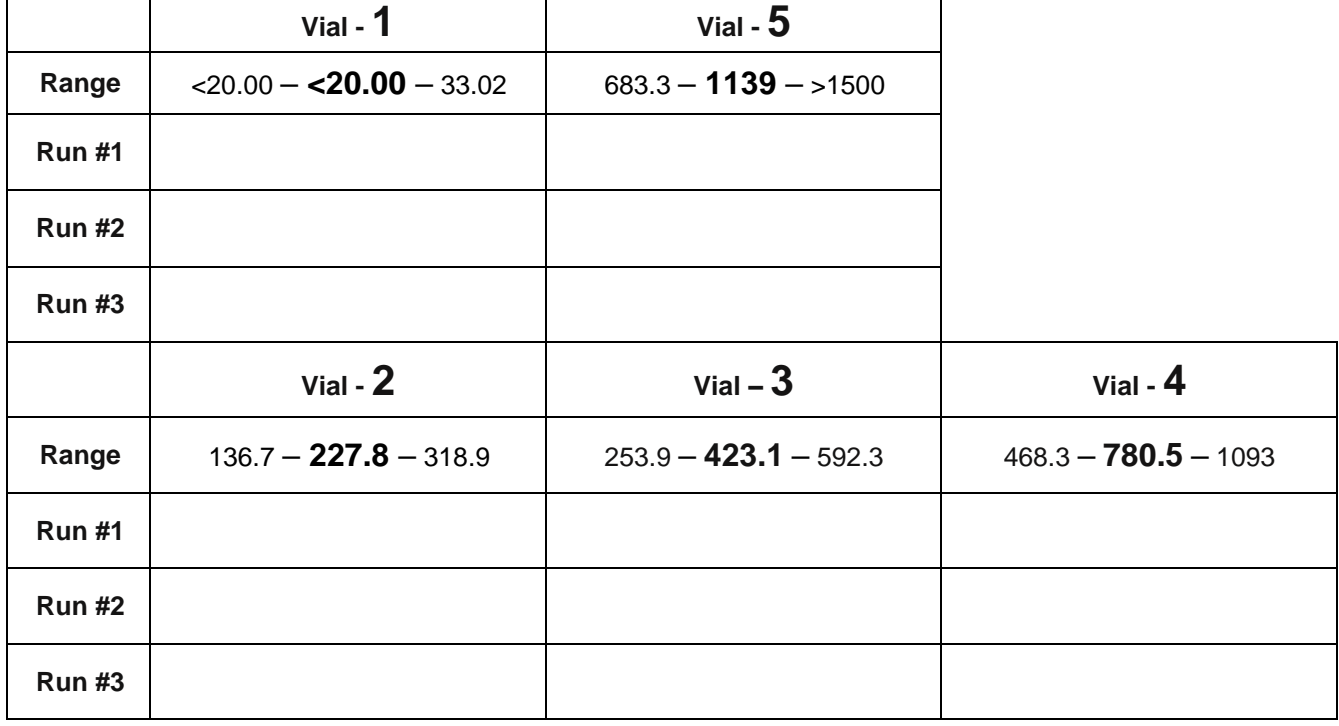

\* Run All Vials in Triplicate on same day

\* Repeat if the result is out of range.

\* Copy additional pages as needed in case for more items or if you have another FREND™ System.

#### **Materials to use:**

- 1. FREND™ Linearity Kit from Nova-One Diagnostics (Nova-One.org)
- 2. FREND™ Cartridges (TSH Reagents), FREND™ System
- 3. Pipette and tips: 35 µL placed directly onto TSH Cartridge. Place TSH cartridge on FREND. Use LIN mode.

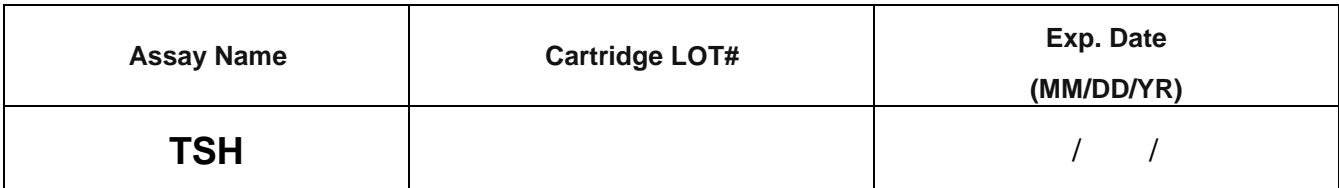

### **Verification of Reportable Range**

**Nova-One Lot** #: 6210A21002

Date of testing (MM/DD/YR):  $\frac{1}{1}$ 

## **Calibration Verification Results**

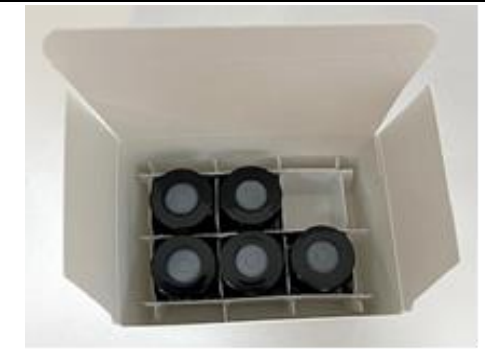

(Unit: mIU/L)

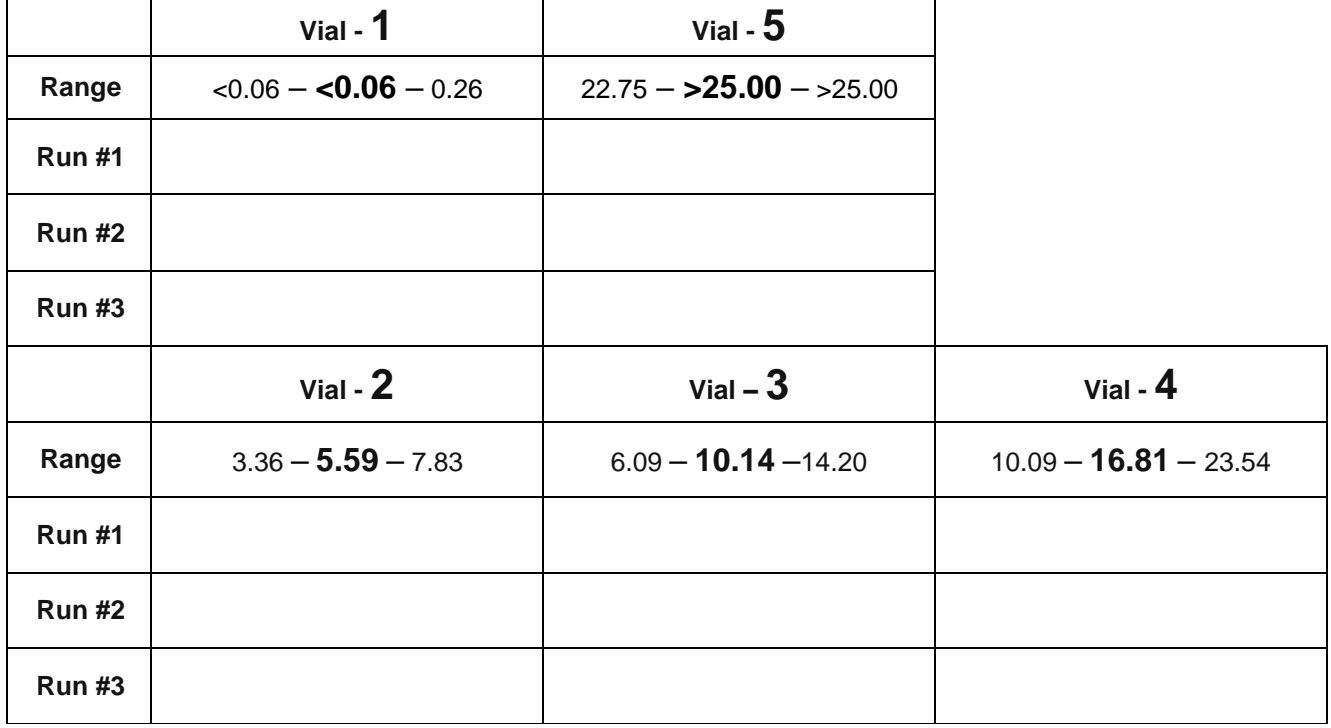

\* Run All Vials in Triplicate on same day

\* Repeat if the result is out of range.

\* Copy additional pages as needed in case for more items or if you have another FREND™ System.

**Materials to use:** 

- 1. FREND™ Linearity Kit from Nova-One Diagnostics (Nova-One.org)
- 2. FREND™ Cartridges (Vitamin D Reagents), FREND™ System and Auto Processor (AP)
- 3. Pipette and tips:  $35 \mu L$  placed into dilution buffer and mixed it. 70  $\mu L$  from the mixture on the pretreatment tube, place the Vitamin D cartridge and pretreatment tube in AP. When complete, place the cartridge from AP into FREND. Use LIN mode

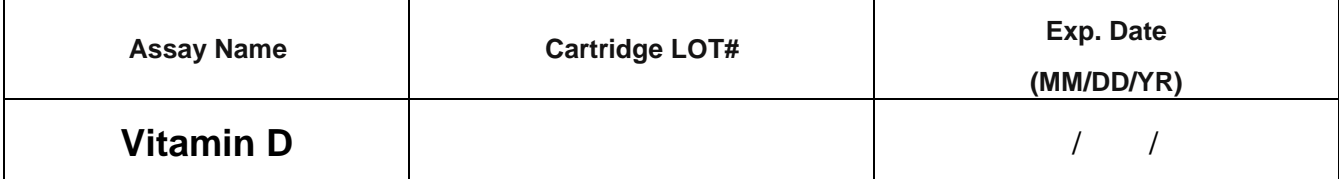

### **Verification of Reportable Range**

**Nova-One Lot** #: 6210A21002

Date of testing (MM/DD/YR):  $\frac{1}{1}$ 

## **Calibration Verification Results**

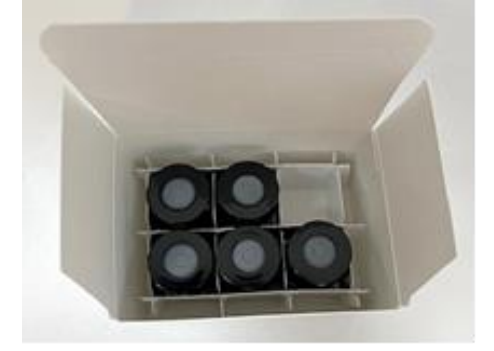

(Unit: ng/mL)

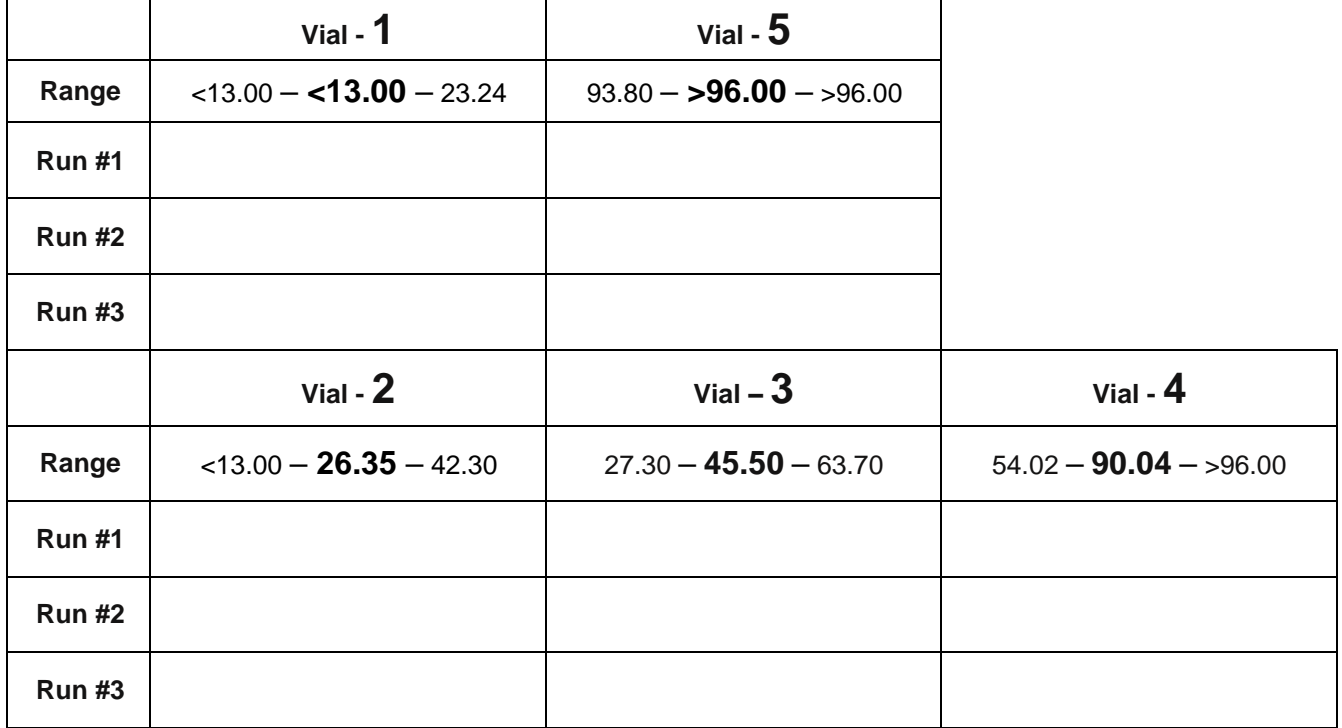

\* Run All Vials in Triplicate on same day

\* Repeat if the result is out of range.

\* Copy additional pages as needed in case for more items or if you have another FREND™ System.

# **Free T4**

Cartridge Lot#:\_\_\_\_\_\_\_\_\_\_\_\_\_\_\_\_\_\_\_\_\_\_\_\_\_\_\_\_\_\_\_ / Expiration Date:\_\_\_\_\_\_\_\_\_\_\_\_\_\_\_\_\_\_\_\_\_\_\_\_\_\_\_\_\_\_\_\_\_

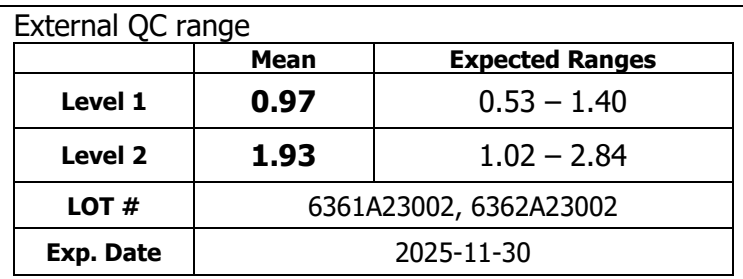

\* Specifications vary by Lot#. For lot-specific values, please visit NovaOne's website ([nova-one.org\)](http://www.cliniqa.com/).

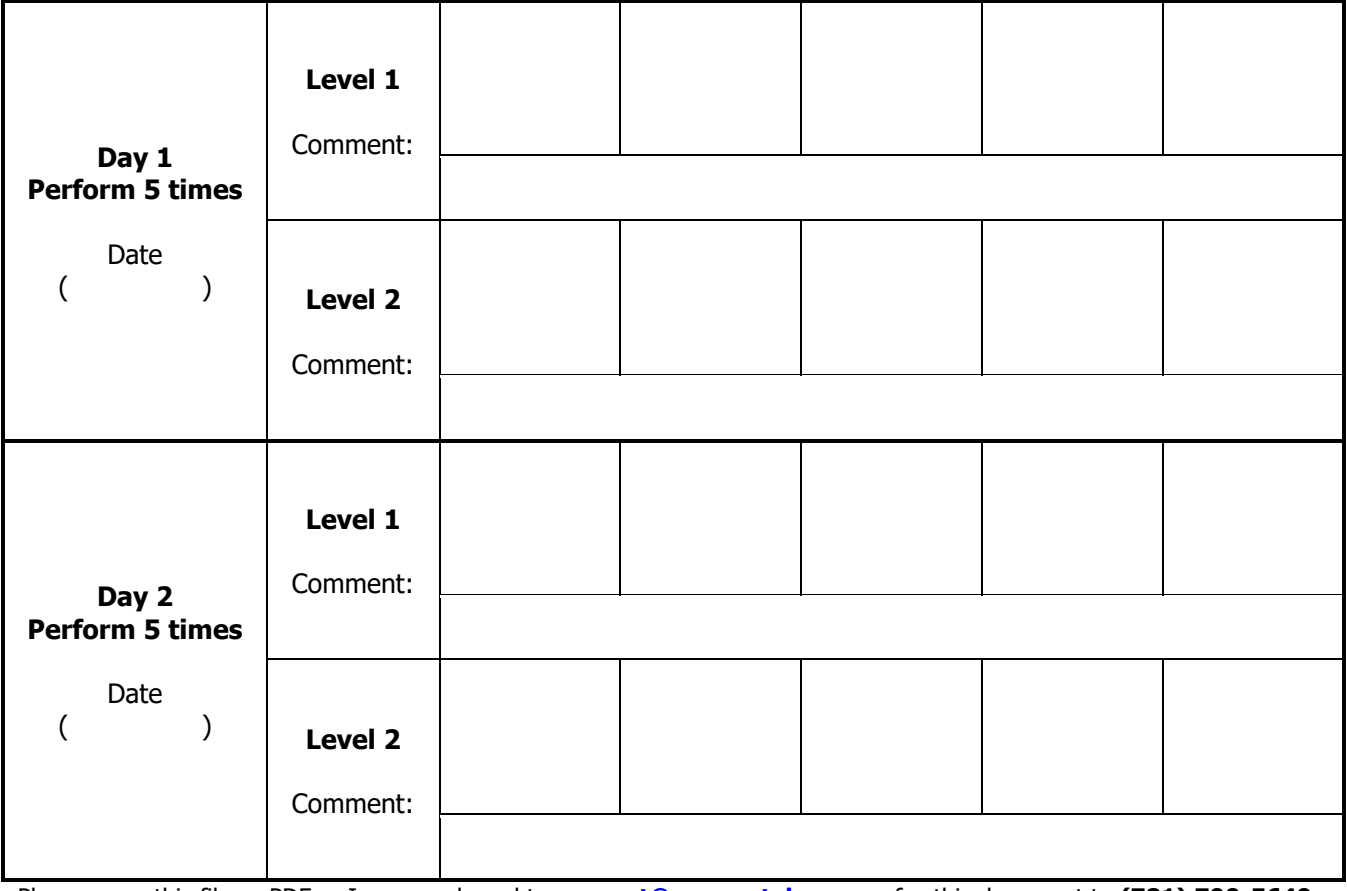

# **PSA**

Cartridge Lot#:\_\_\_\_\_\_\_\_\_\_\_\_\_\_\_\_\_\_\_\_\_\_\_\_\_\_\_\_\_\_\_ / Expiration Date:\_\_\_\_\_\_\_\_\_\_\_\_\_\_\_\_\_\_\_\_\_\_\_\_\_\_\_\_\_\_\_\_\_

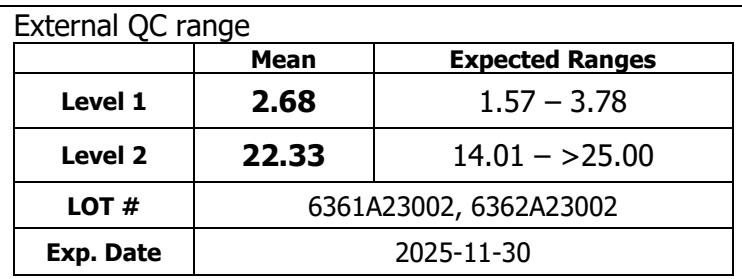

\* Specifications vary by Lot#. For lot-specific values, please visit NovaOne's website ([nova-one.org\)](http://www.cliniqa.com/).

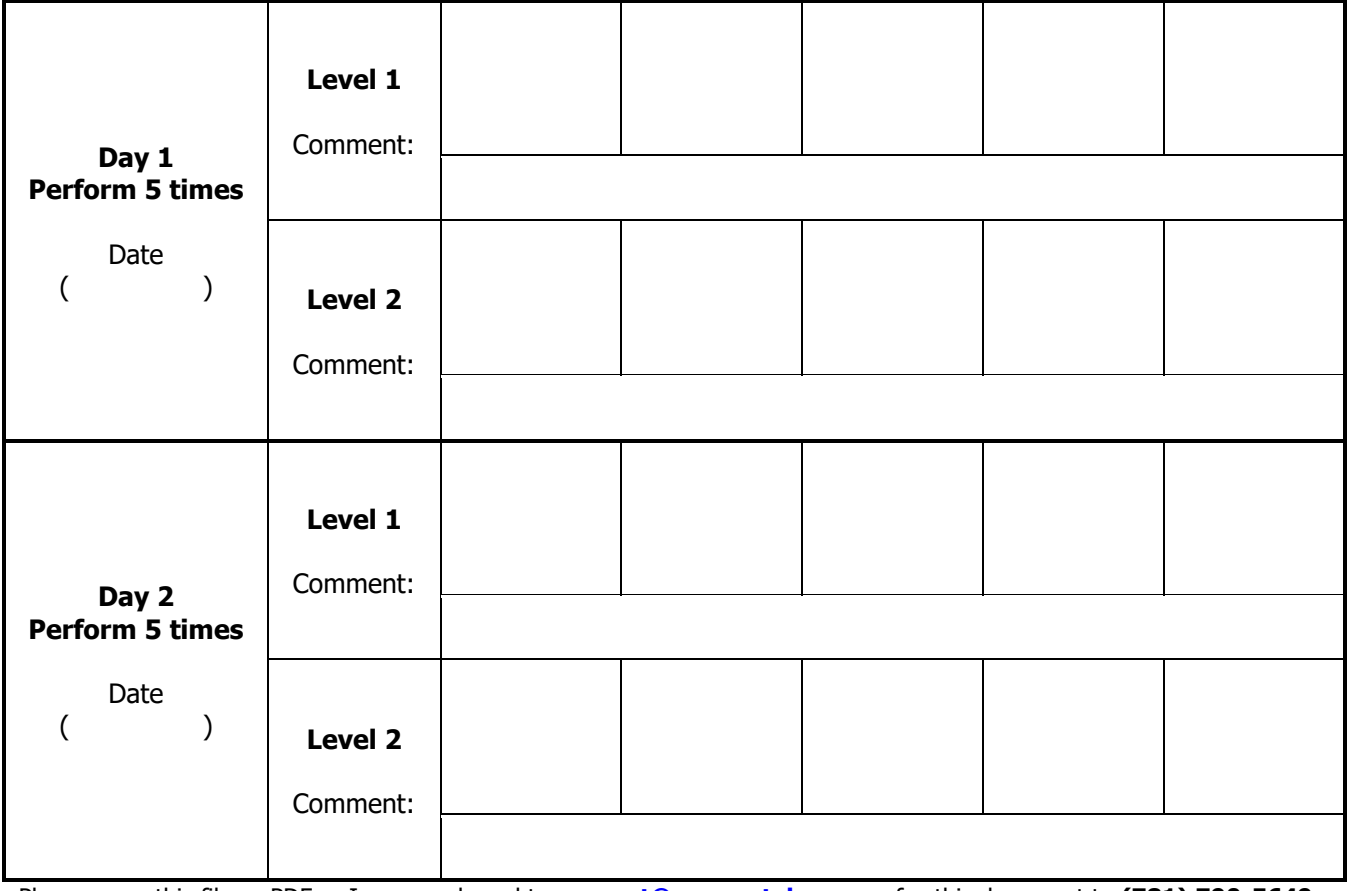

# **Testosterone**

Cartridge Lot#:\_\_\_\_\_\_\_\_\_\_\_\_\_\_\_\_\_\_\_\_\_\_\_\_\_\_\_\_\_\_\_ / Expiration Date:\_\_\_\_\_\_\_\_\_\_\_\_\_\_\_\_\_\_\_\_\_\_\_\_\_\_\_\_\_\_\_\_\_

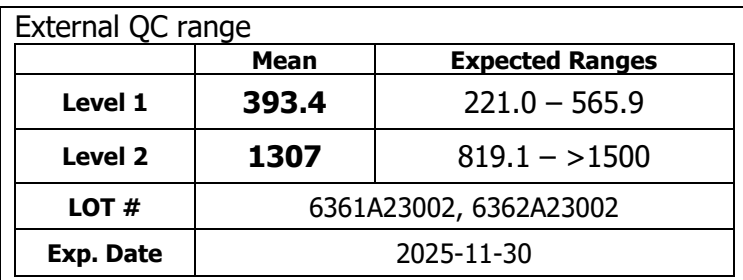

\* Specifications vary by Lot#. For lot-specific values, please visit NovaOne's website ([nova-one.org\)](http://www.cliniqa.com/).

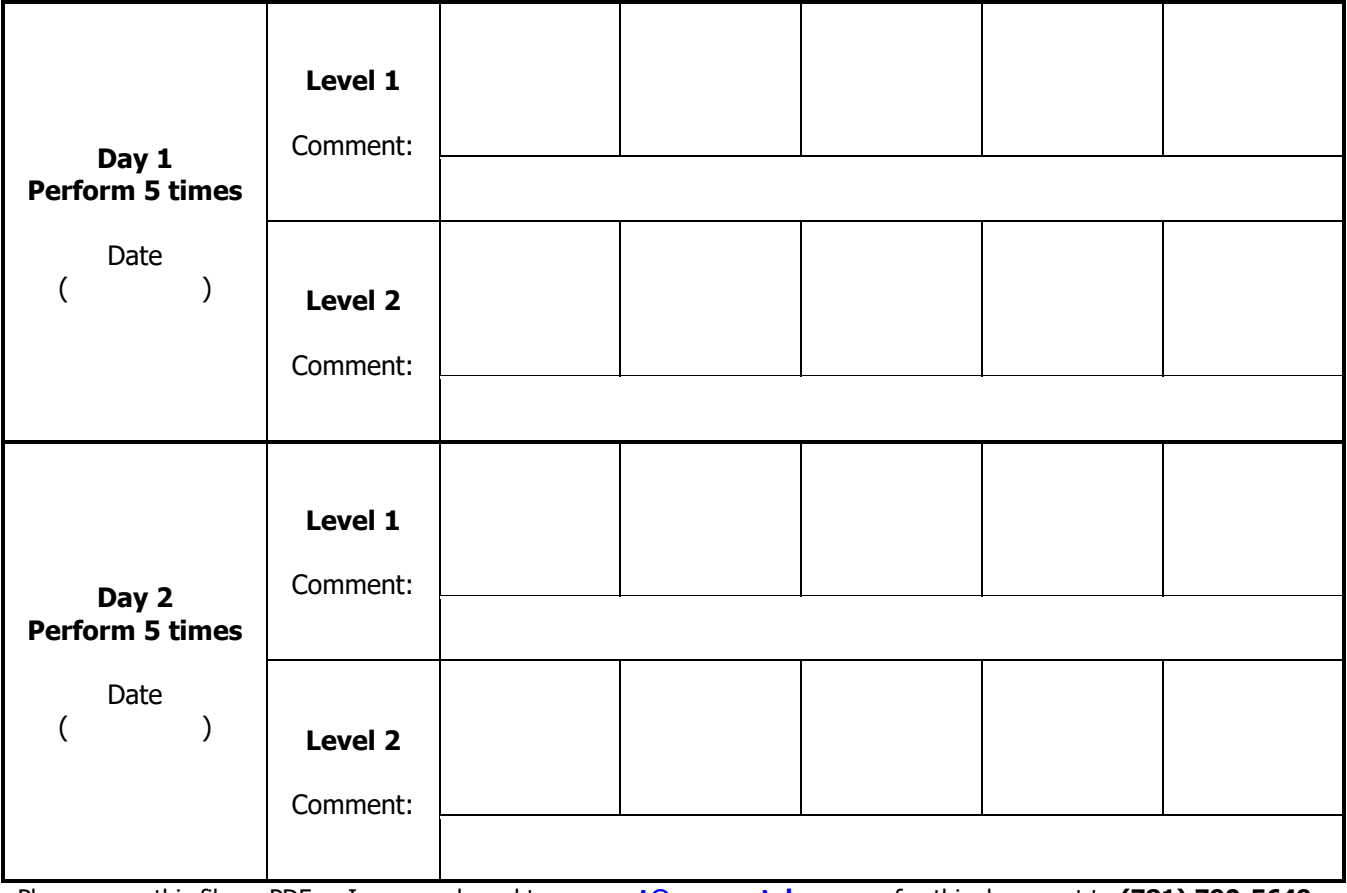

# **TSH**

Cartridge Lot#:\_\_\_\_\_\_\_\_\_\_\_\_\_\_\_\_\_\_\_\_\_\_\_\_\_\_\_\_\_\_\_ / Expiration Date:\_\_\_\_\_\_\_\_\_\_\_\_\_\_\_\_\_\_\_\_\_\_\_\_\_\_\_\_\_\_\_\_\_

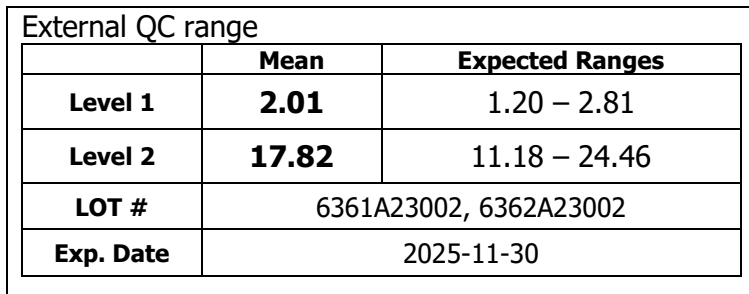

\* Specifications vary by Lot#. For lot-specific values, please visit NovaOne's website ([nova-one.org\)](http://www.cliniqa.com/).

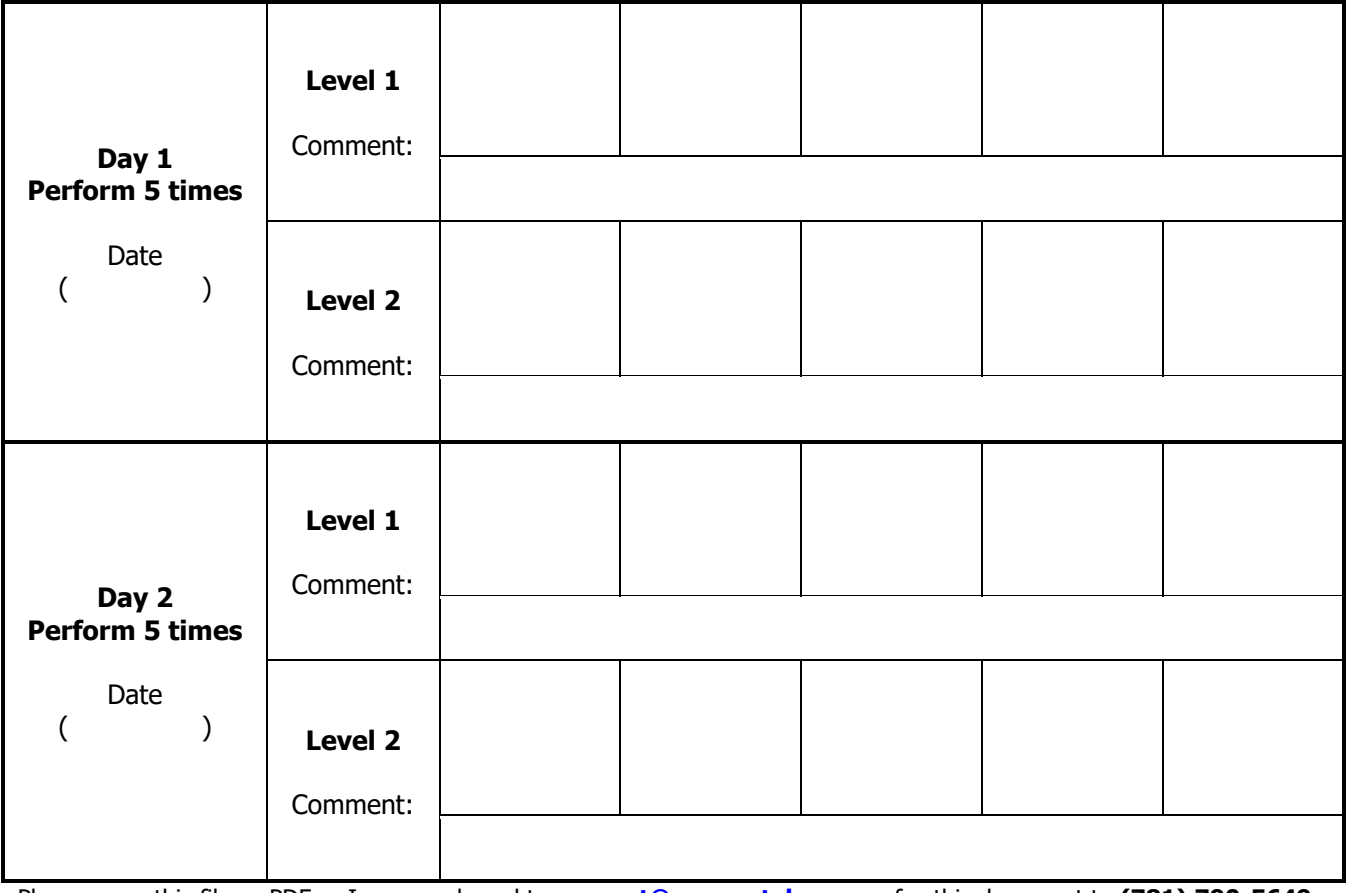

# **25-hydroxy vitamin D**

Cartridge Lot#:\_\_\_\_\_\_\_\_\_\_\_\_\_\_\_\_\_\_\_\_\_\_\_\_\_\_\_\_\_\_\_ / Expiration Date:\_\_\_\_\_\_\_\_\_\_\_\_\_\_\_\_\_\_\_\_\_\_\_\_\_\_\_\_\_\_\_\_\_

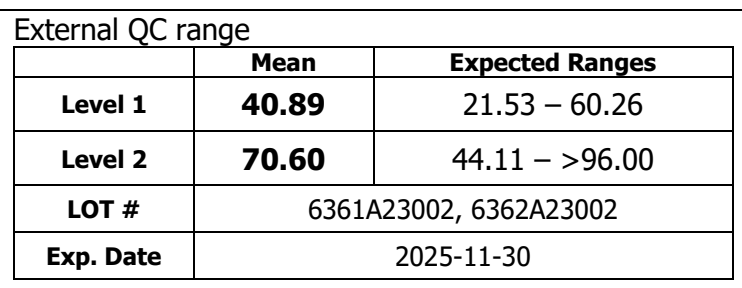

\* Specifications vary by Lot#. For lot-specific values, please visit NovaOne's website ([nova-one.org\)](http://www.cliniqa.com/).

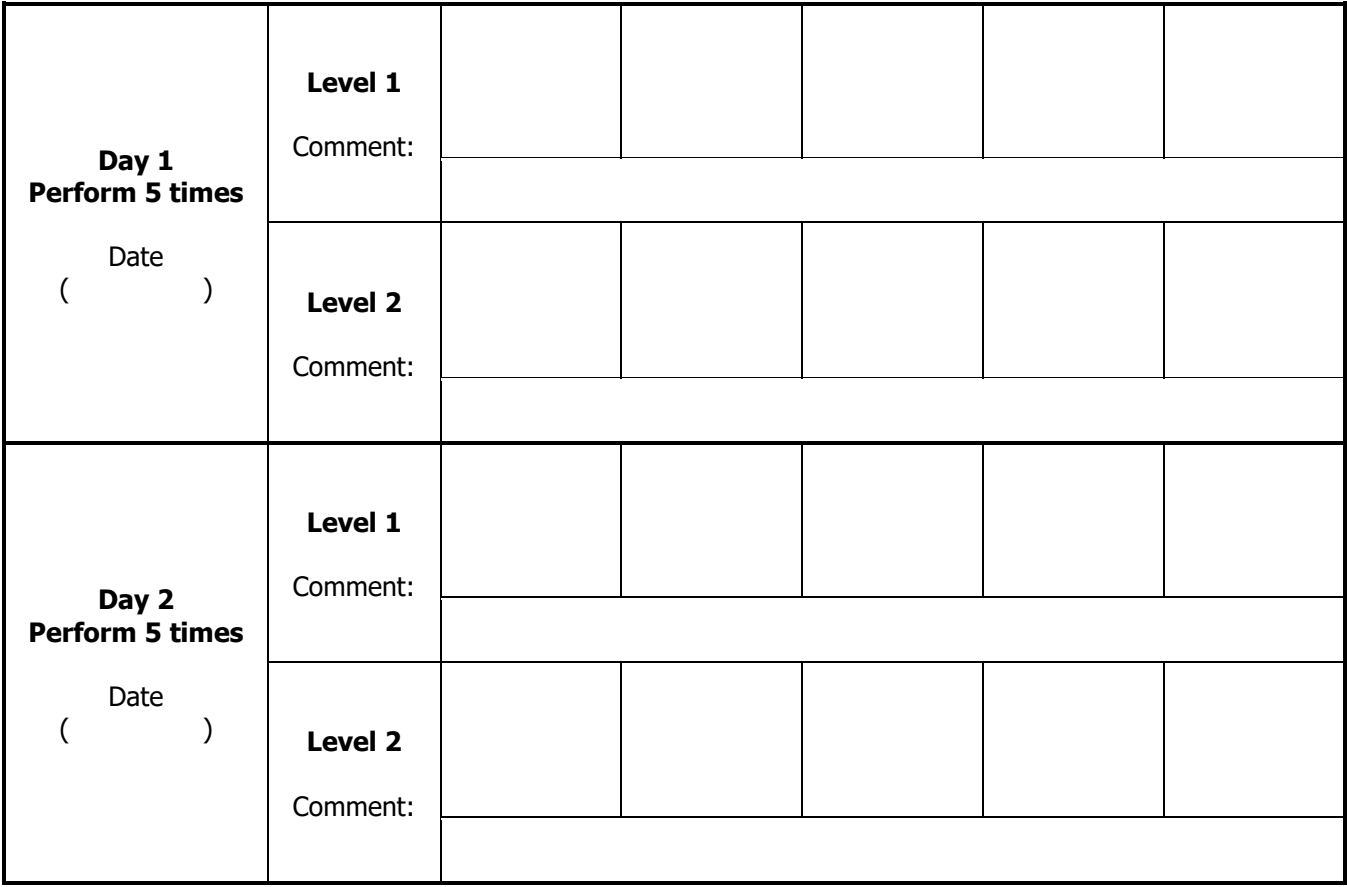

### **Appendix (D)**: Split Sample Analysis / Method Comparison

Use for comparing a new method to a current method. (Optional)

#### **Date: FREND™ System Analyte (test):**

### **Referral Lab**: **Comparison device**:

Note: Always attempt to check your FREND™ System against an identical system. If this is not possible, then you must determine bias before performing split sample analysis.

Bias, in this setting, is the consistent difference in results between two instruments measuring the same sample. Bias is caused by variations in instruments, testing methodology, and reagents. The amount of bias between any two instruments should remain relatively constant. (If a split-sample analysis is performed between two identical instruments and reagent systems, no bias factor is required, as the results would be expected to remain the same.)

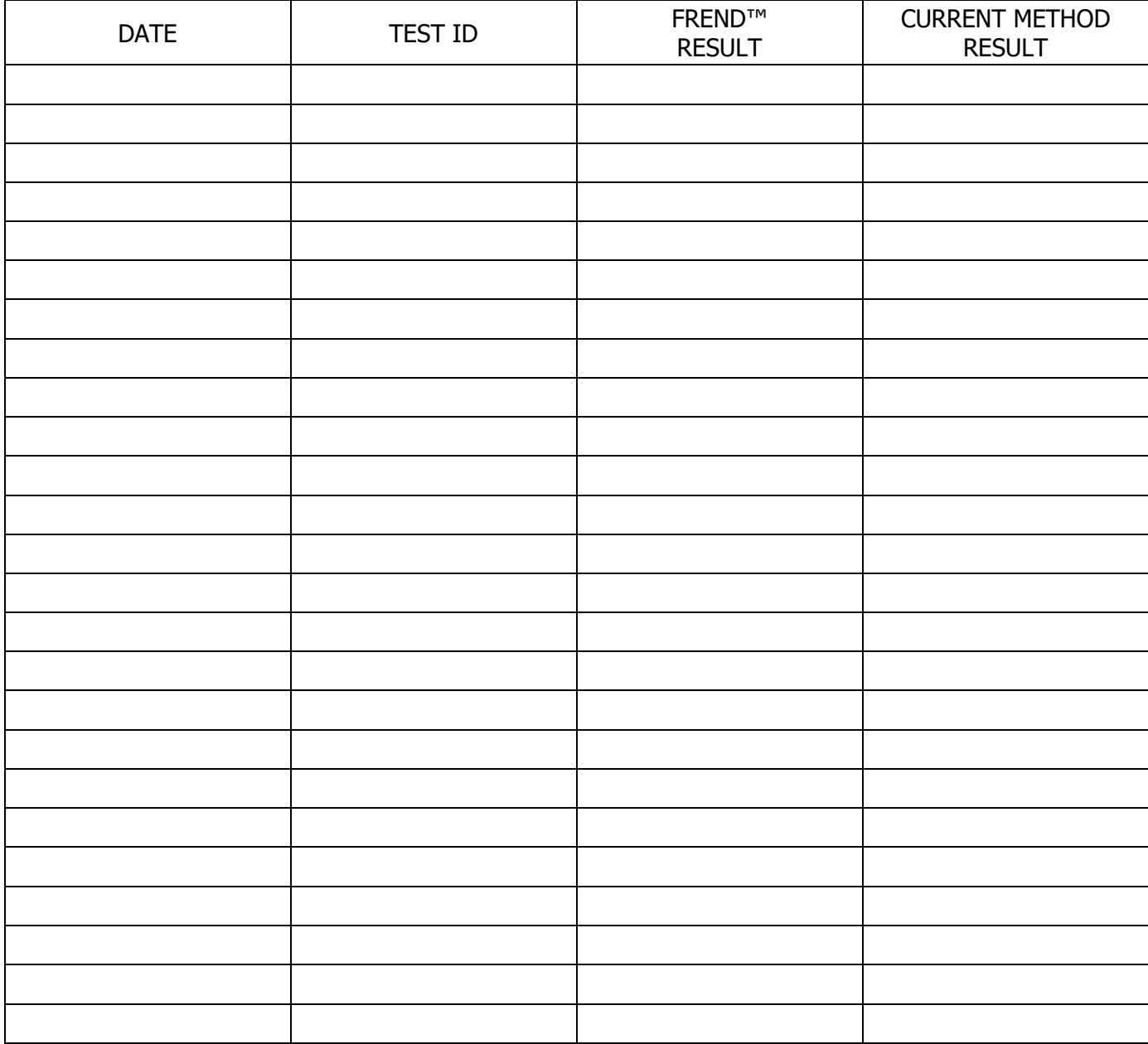

# **Appendix (E)**: Reagent Log

- Record date of receipt and the lot number.
- If received new lot, external control should be ran.
- The condition of cartridges from the new shipment should be checked by testing external control.

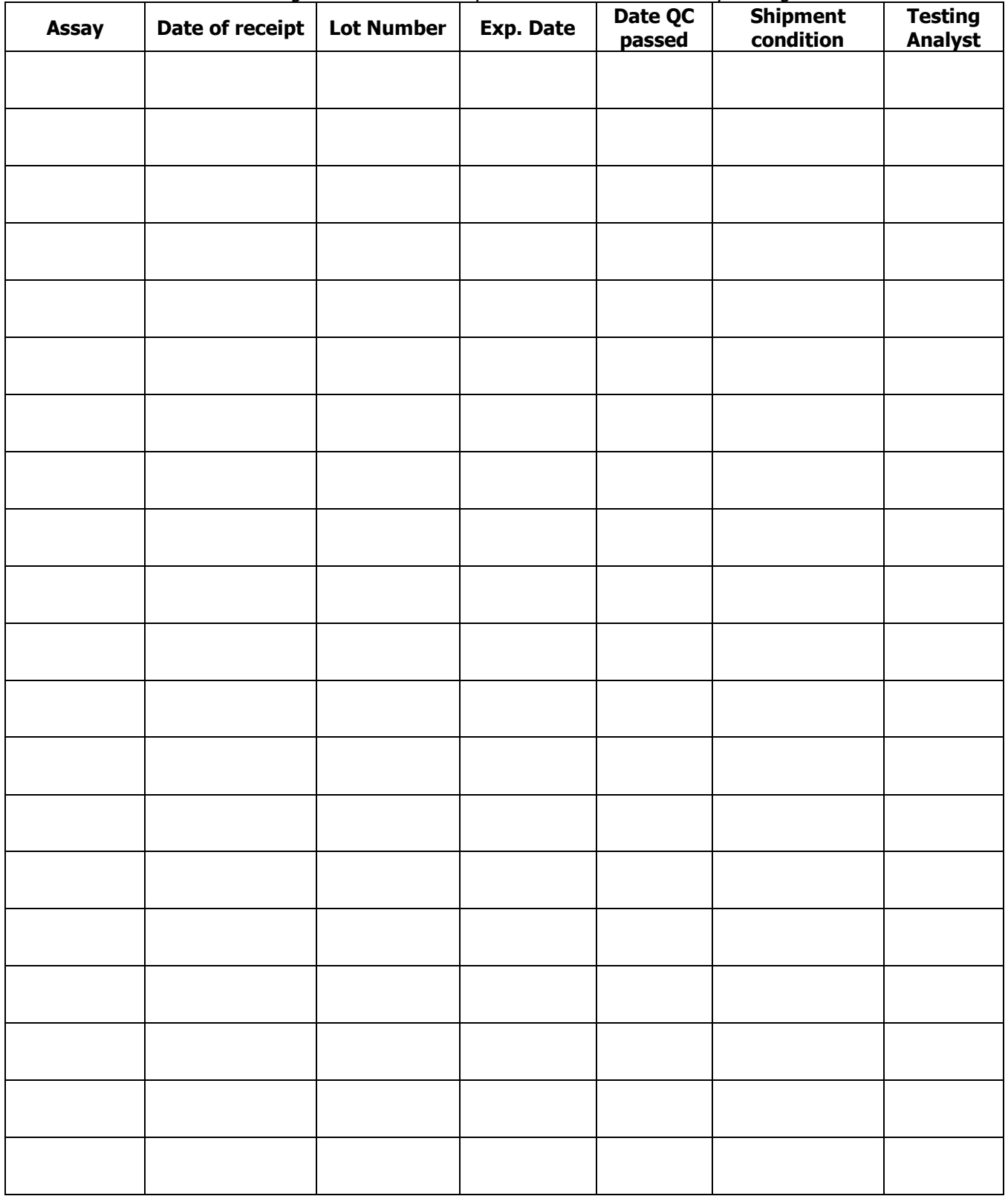

# **Appendix (F)**: Temperature Log

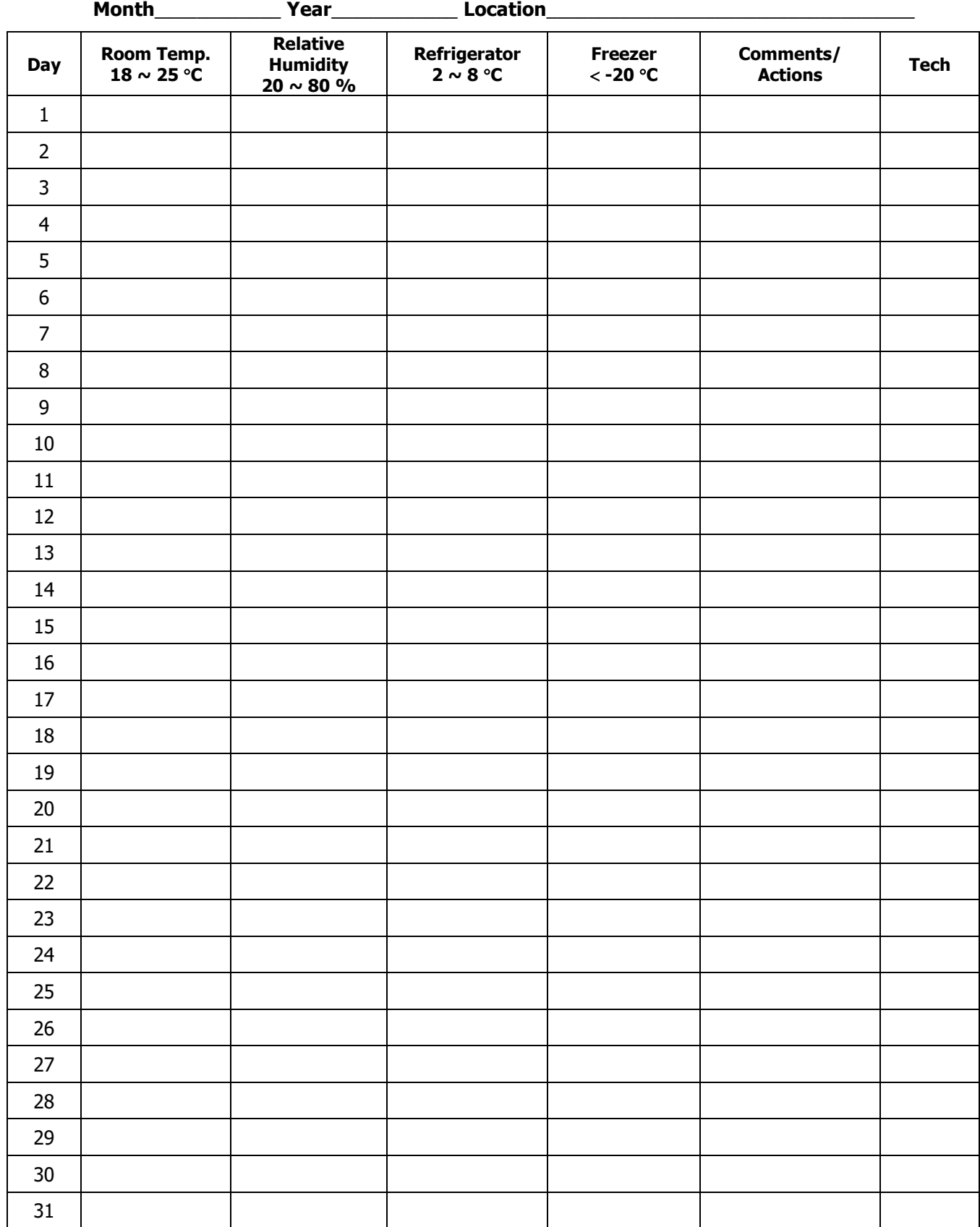

# **Appendix (G)**: Quality Control (QC) Log

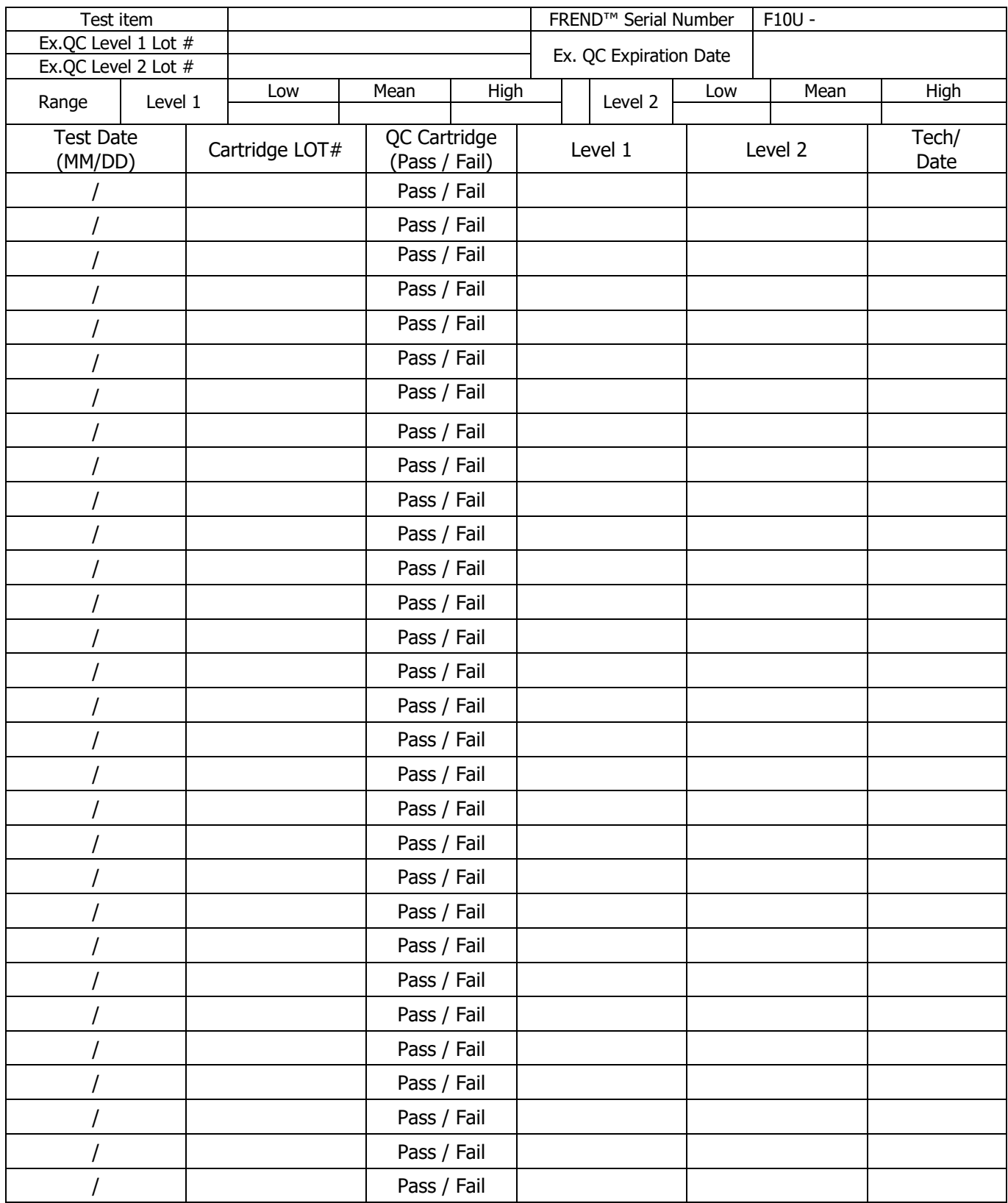

If a new lot number of external QC solution is opened, use new format and attach validation results to this Log. Repeat if the result is out of range.

\_\_\_\_\_\_\_\_\_\_\_\_\_\_\_\_\_\_\_\_\_\_\_\_\_\_\_\_\_\_\_\_\_\_\_\_\_\_\_\_\_\_\_\_\_\_\_\_\_\_\_\_ \_\_\_\_\_\_\_\_\_\_\_\_\_\_\_\_\_\_\_\_\_\_\_\_\_\_\_\_\_\_\_\_\_\_\_\_\_\_\_\_\_\_\_

## **Appendix (H)**: External QC New Lot Number Verification

Perform this verification BEFORE you run out of the current control lot number. Before putting a new lot of control materials into use, verify that the new control performs as expected by parallel testing with the current lot number. All lot results should be within range each day. Run the new control five times, preferably on more than one day and using more than one operator. If the new control results are within range, you have verified the new control lot and can put it into use when the current QC lot is depleted. You will want to take action to determine why the control is not performing as expected when the new control results are outside of the range. Copy additional pages in case you needed.

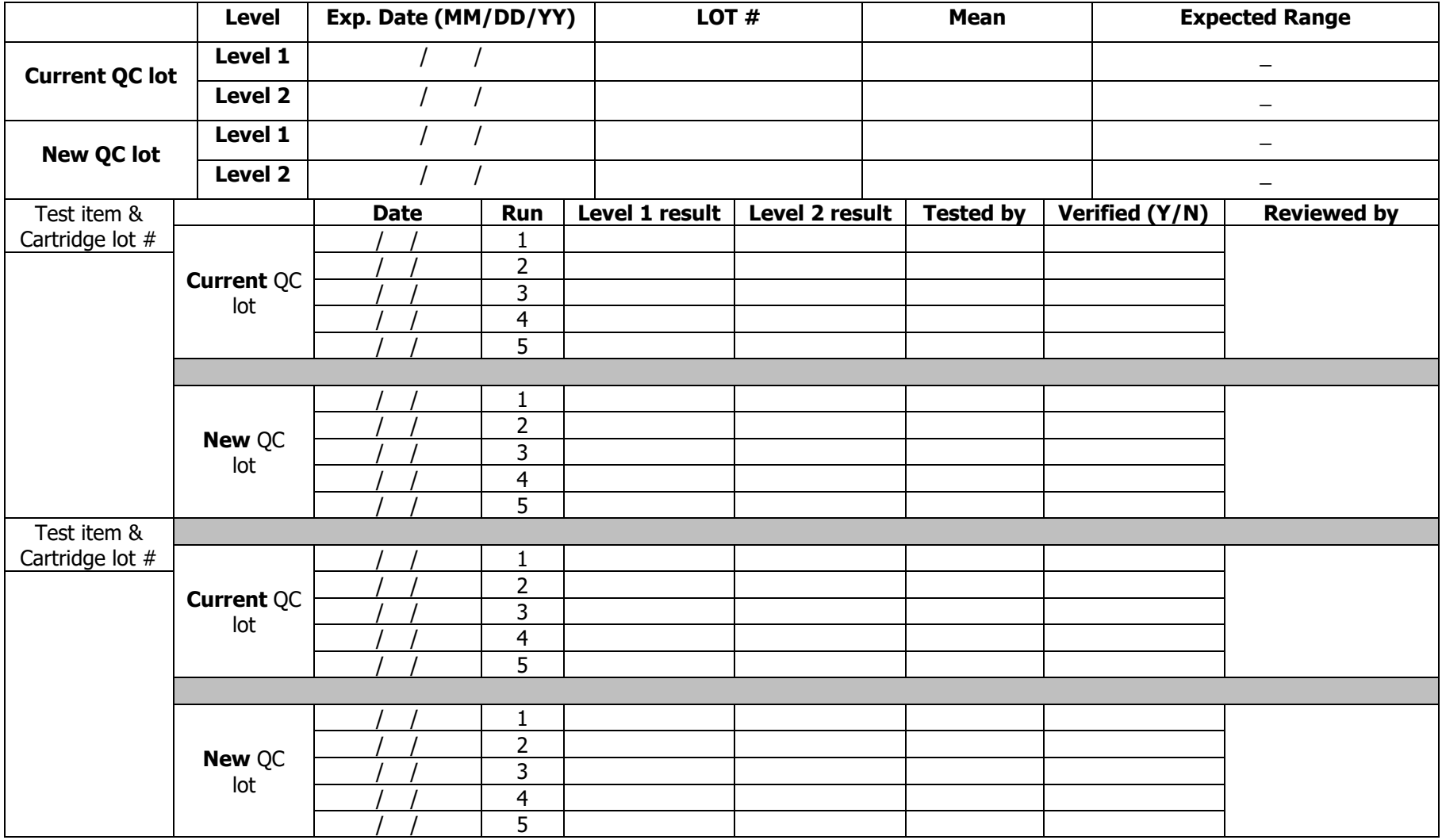

# **Appendix (I)**: Specimen Log

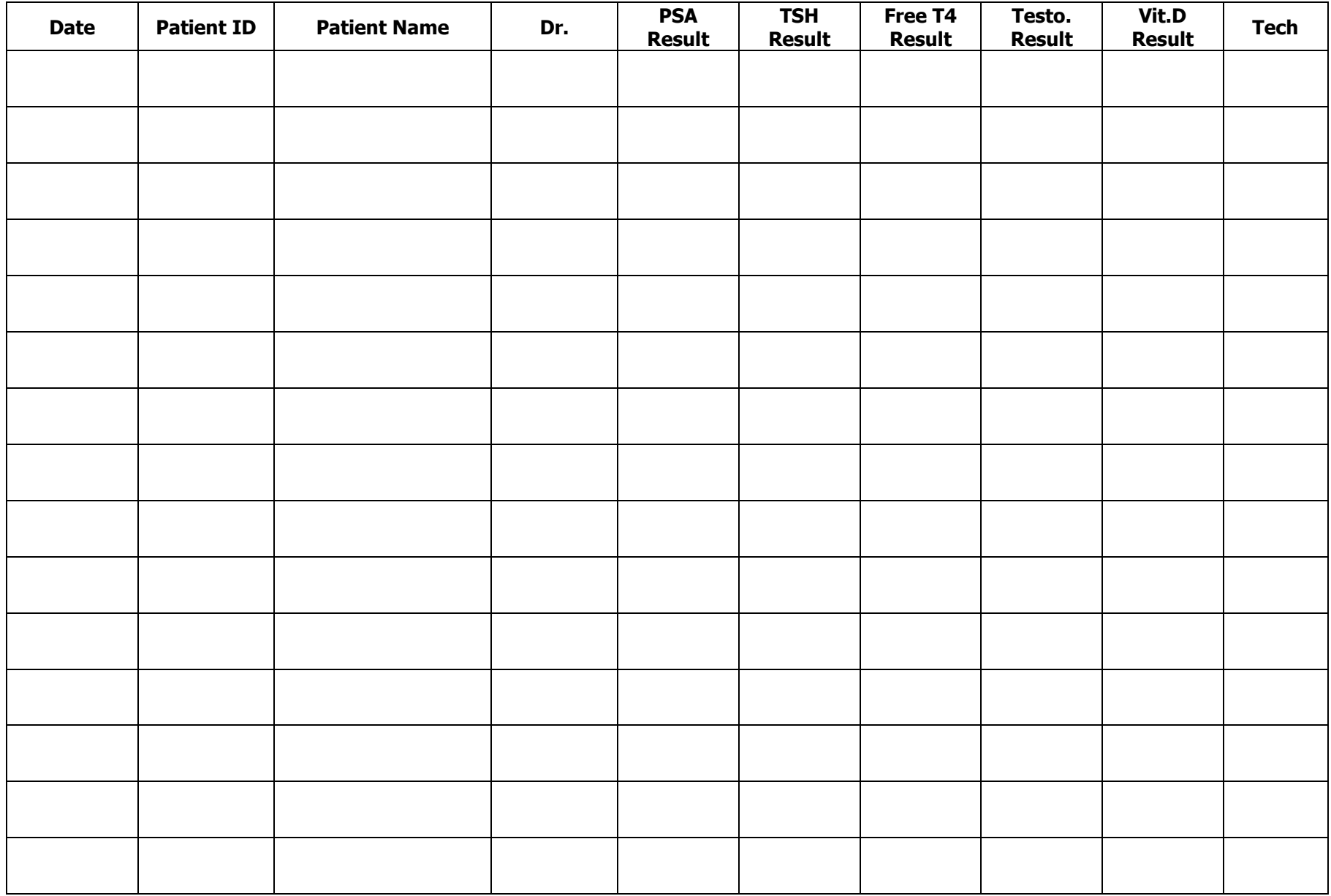

## **Appendix (J)**: Internal Procedural Control Error Code Log

Every FREND™ Cartridge contains an Internal (built-in) Procedural Control feature. Each time a test is run in FREND™ System, the procedural zone is scanned and it validates the functional integrity of reagents. Detailed function of procedural control is explained in CLIA Compliance Manual. When FREND™ Cartridge's procedural control is failed to show its validity, FREND™ System does NOT report the test result, instead, shows error code "EMTF-02, -04".

Failure of internal procedural control might be caused from:

- improper sample volume,
- incompletion sample capillary flow,
- incompatibility caused from unknown interferences,
- $\bullet$  damaged cartridge, and
- Mishandling of cartridges.

Technical support in NanoEntek provides full support on identifying the cause of an error when it frequently appears during patient sample test. You may record EMTF-02,-04 errors to monitor the frequency of QC failure during the test. Please follow a guide "How to Back-up & Send Error Data" to send an e-mail with error data for further investigation. To find out more regarding other error codes, refer to Maintenance section on the FREND™ System Manual.

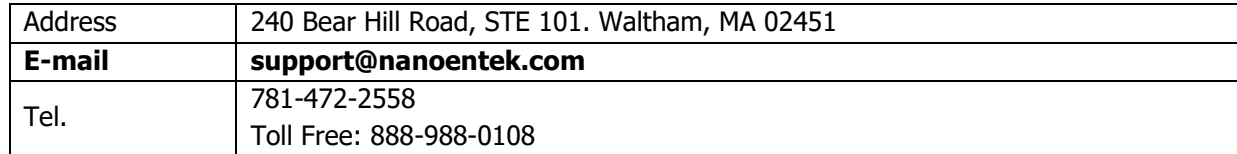

To check FREND™ System version, go to Setup → System View

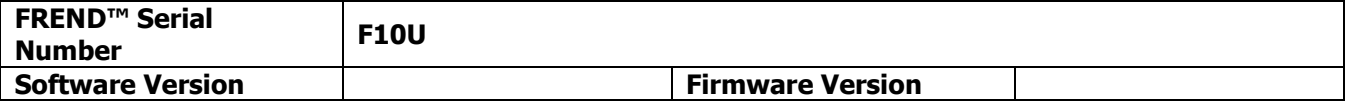

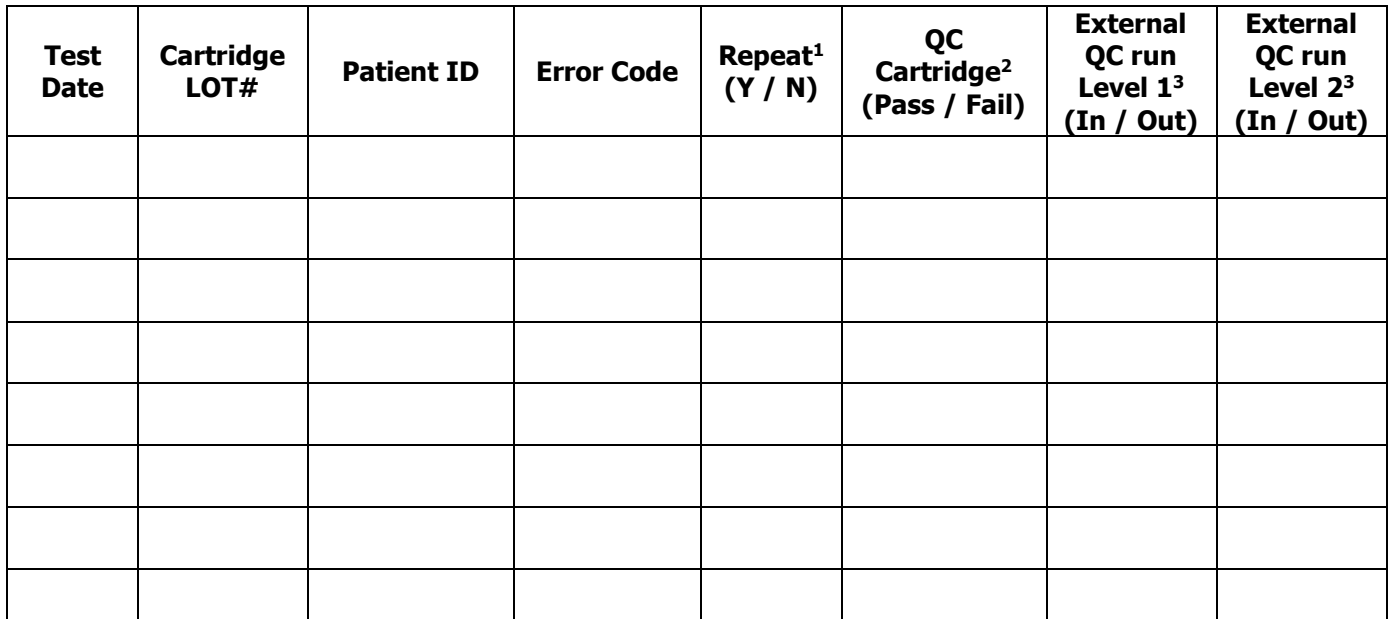

 $1$  Re-test the same sample one more on another cartridge to check if the same error occurs. (Yes = Same Error code occurred)

<sup>2</sup> Run OC Cartridge to check system integrity. Write "Pass" if OC is passed.

<sup>3</sup> Run Level 1 and 2 of external OC solution from CLINIQA. If the results are within the range, write "in"

Check the record of QC if it passed or failed. If all results from external QC test are within the range, it is 'Pass'

#### **Please attach this Log with the error back-up data from FREND**™ **System when sending an e-mail.**

### **Appendix (K)**: How to Back-up & Send Error Data

This is a guide to backup FREND™ System data to USB flash drive. Section A explains how to back up the data from FREND™ System and Section B will guide you how to compress folders for the attachment on your e-mail to technical support team.

You will need,

- 1. USB Flash drive for FREND™
- 2. Desktop or laptop which has a USB port
	- A. Windows / Mac OS (This example is prepared from Windows 10)
	- B. Support all OS versions
- 3. FREND™ System

### **Section A. Back-up Data from FREND™ System**

1. Before start, back-up all your data in FREND™ USB flash drive into your computer to secure all the data.

*\*NOTE*: FREND<sup>™</sup> System ONLY saves the latest sets of data.

2. Turn the FREND™ System on. Connect USB flash drive to the USB H on the back of the FREND™.

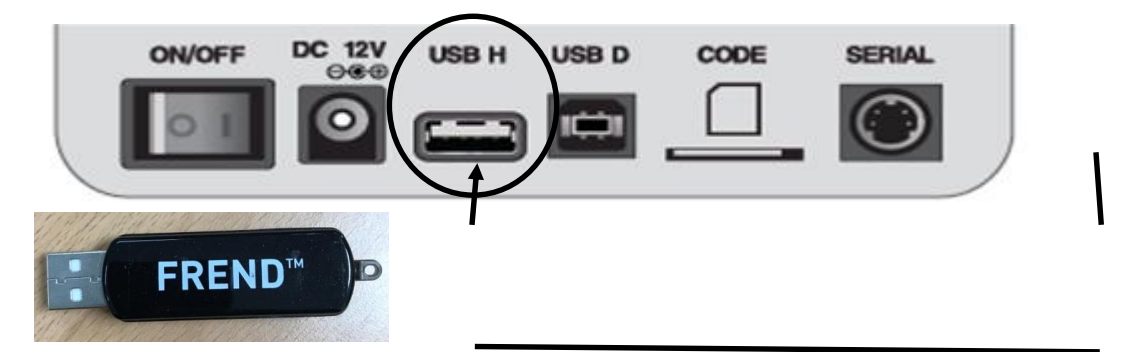

3. Click "**DATA**" in the menu and then click "**All**" button in the **Backup DATA section**.

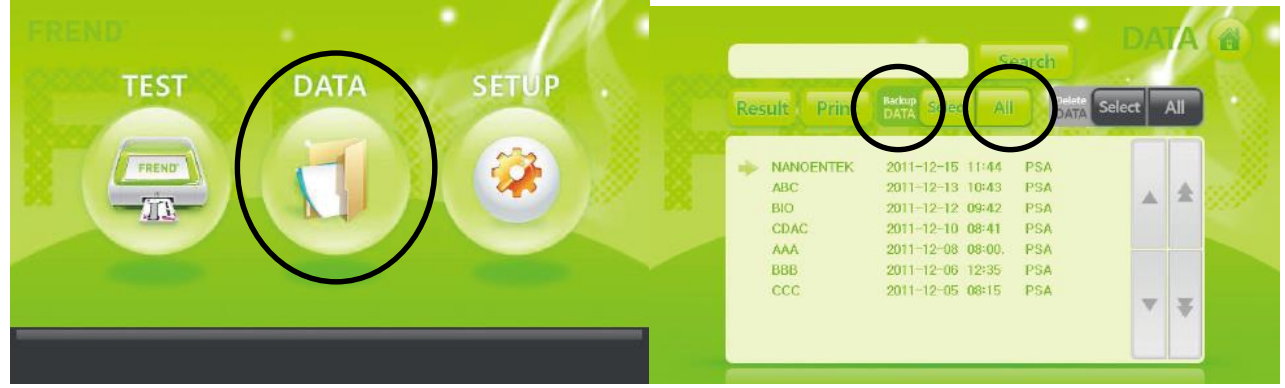

\*NOTE: Do NOT click All in Delete DATA section. It will erase all data.

4. After data back-up is completed, press OK to exit and disconnect USB flash drive.

### **Appendix (K)**: How to Back-up & Send Error Data-continued

### **Section B. Send Backup Data to Technical Support**

1. Connect USB flash drive to the computer. Find the "GIGASTICK (D:)" connected on your computer.

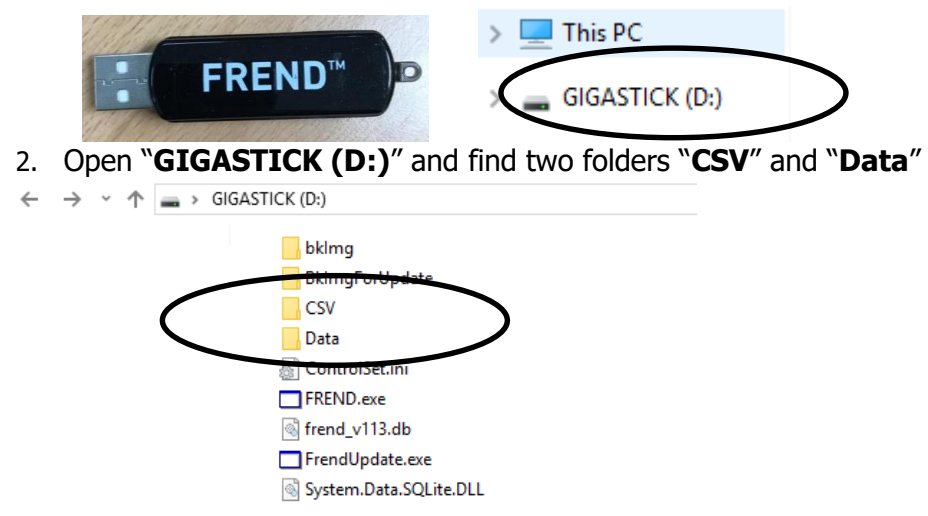

- \* List of files and folders shown in this list may vary depending on your USB flash drive, but you can find CSV and Data folders easily if the backup was successful from Section A.
- 3. Select two folders and click "**Share**" tap on top of the window.

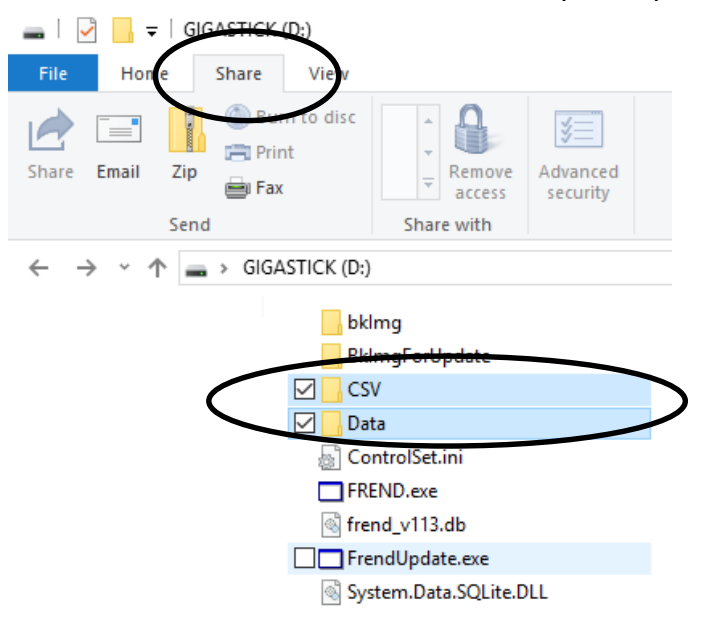

### **Appendix (K)**: How to Back-up & Send Error Data-continued

4. Find "**Zip**" button to compress two folders into one. New "###**.zip**" file will appear.

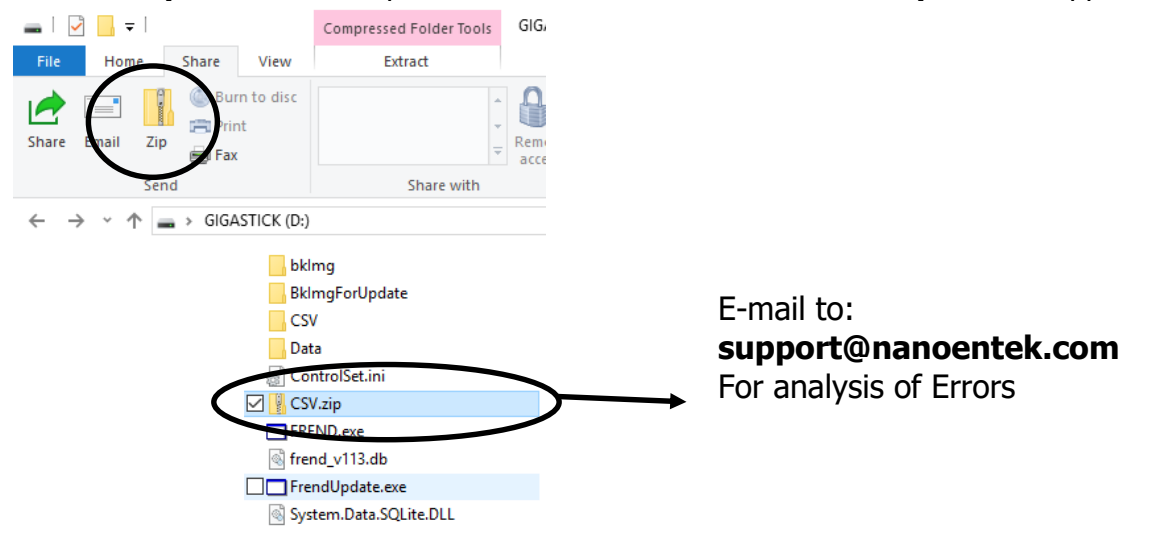

5. Attach this "###**.zip**" file to **support@nanoentek.com** with the Error Code Log records.

\*NOTE: The name of .zip file can vary depending on your computer.

## **Appendix (L)**: Incident Management Investigation Report Form

Attach copies of all original reports, amended reports, instrument printouts, and any other documentation as necessary.

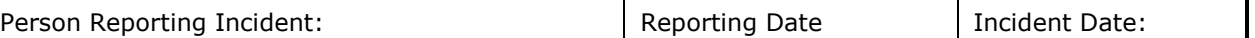

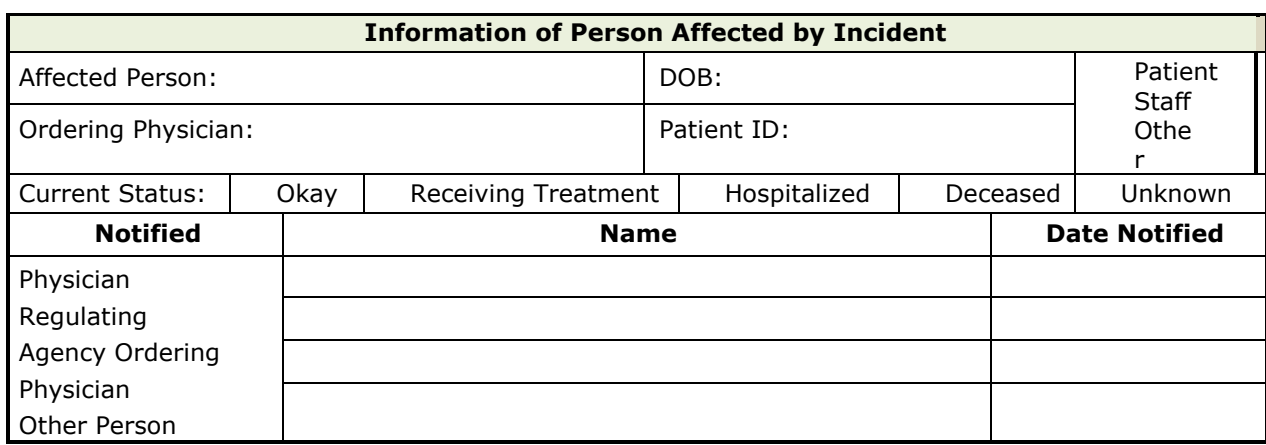

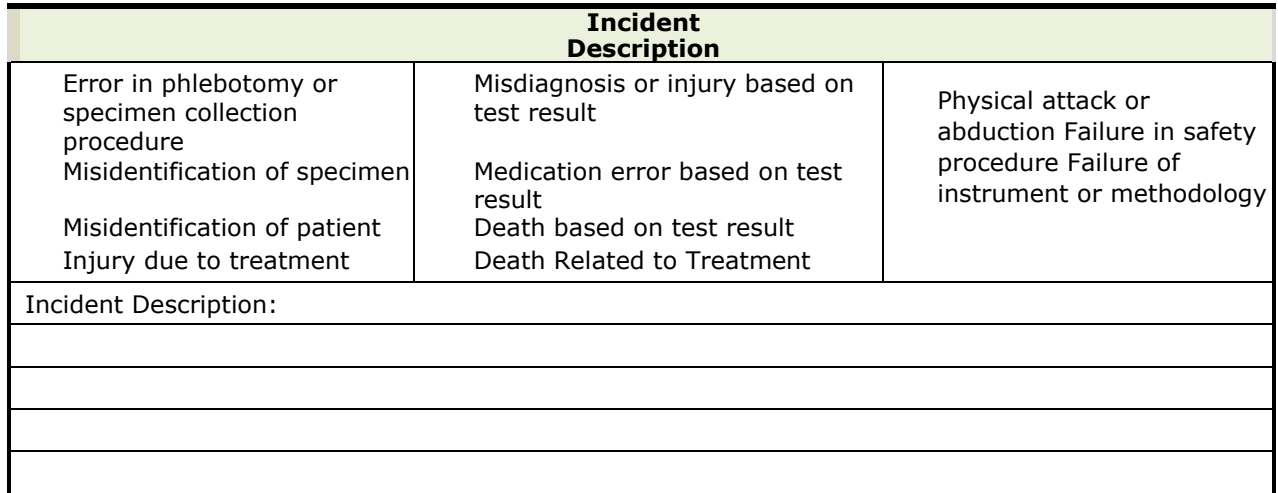

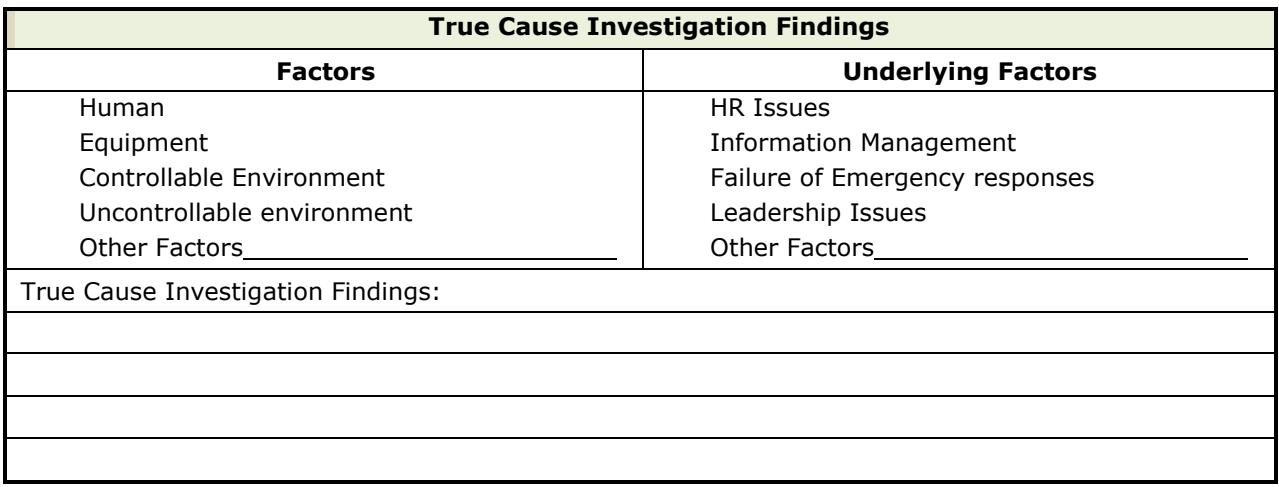

# **Appendix (L)**: Incident Management Investigation Report Form -continued

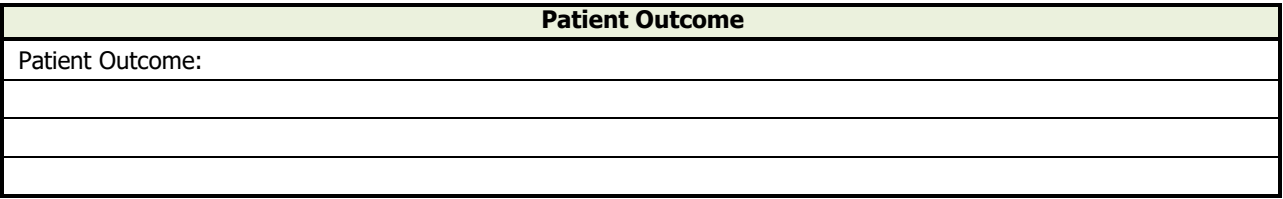

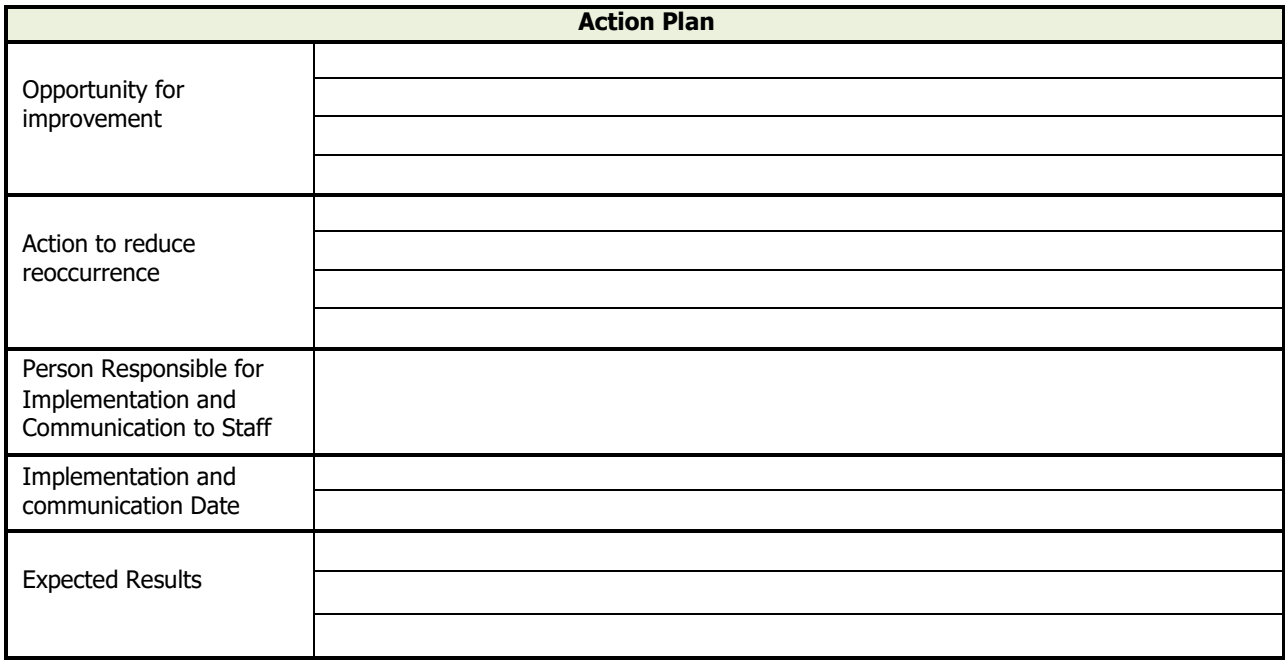

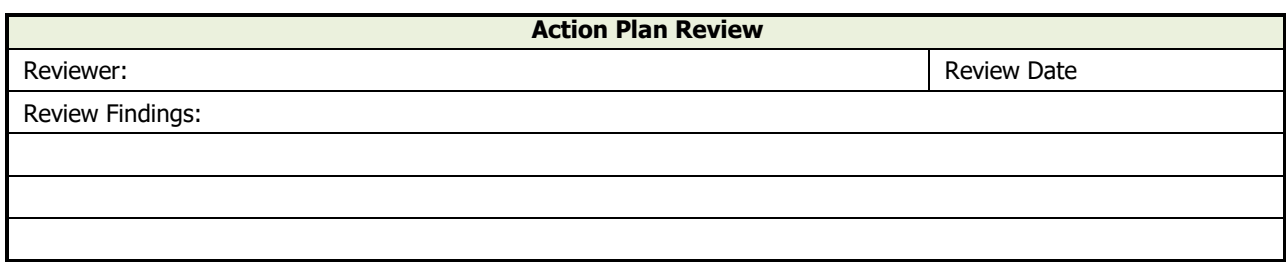

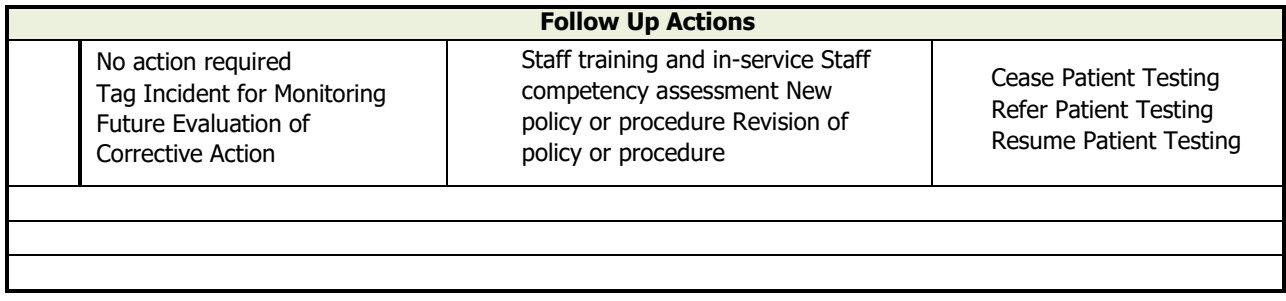

Reported By: \_ Reviewed By: \_

Follow Up Review By Date Closed: \_

## Appendix (M): Laboratory Quality Incident & Correction Action

Attach copies of all original reports, amended reports, instrument printouts, and any other documentation as necessary.

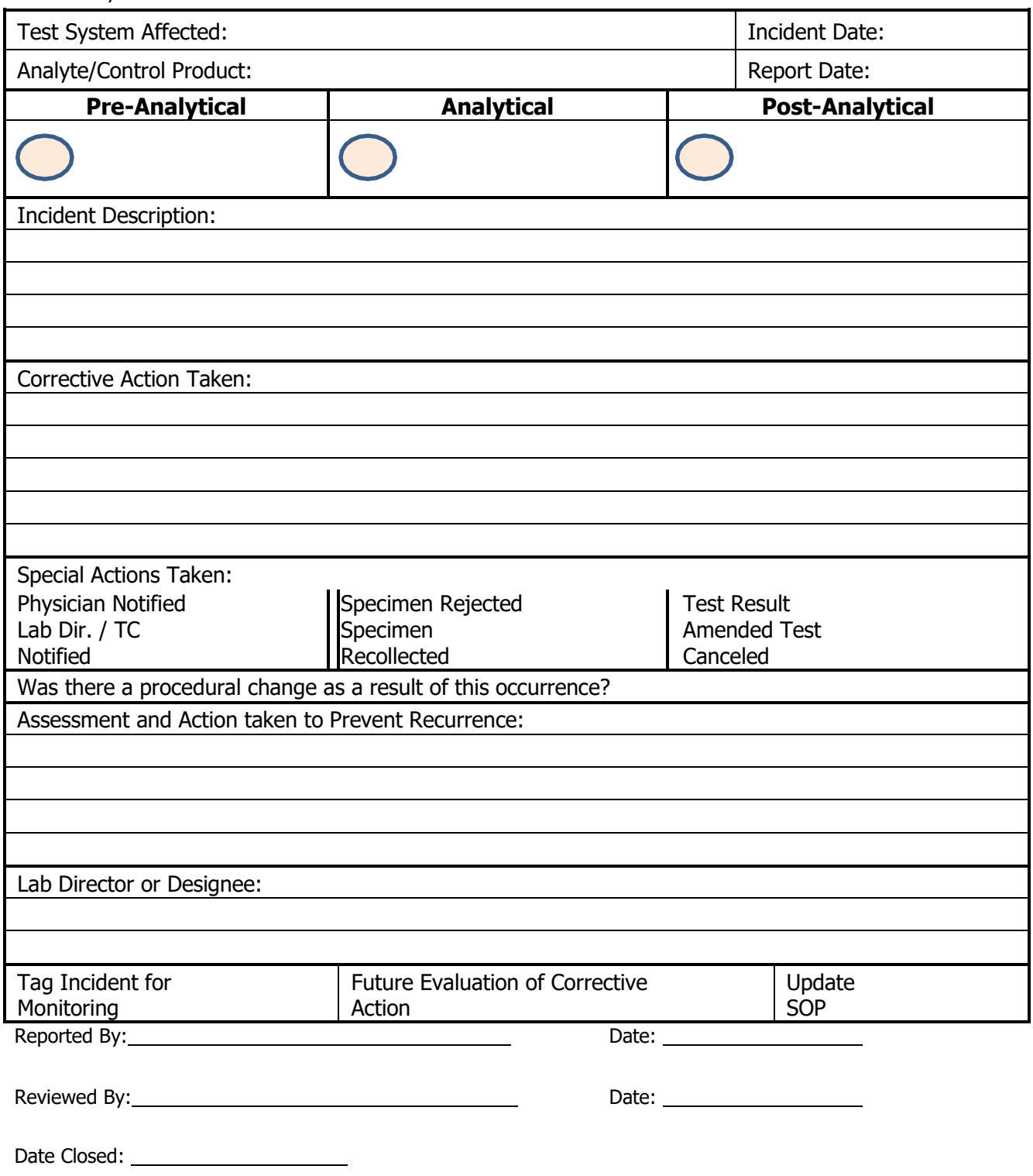

# **Appendix (N):** Corrective Action Log

Serial# F10U Year

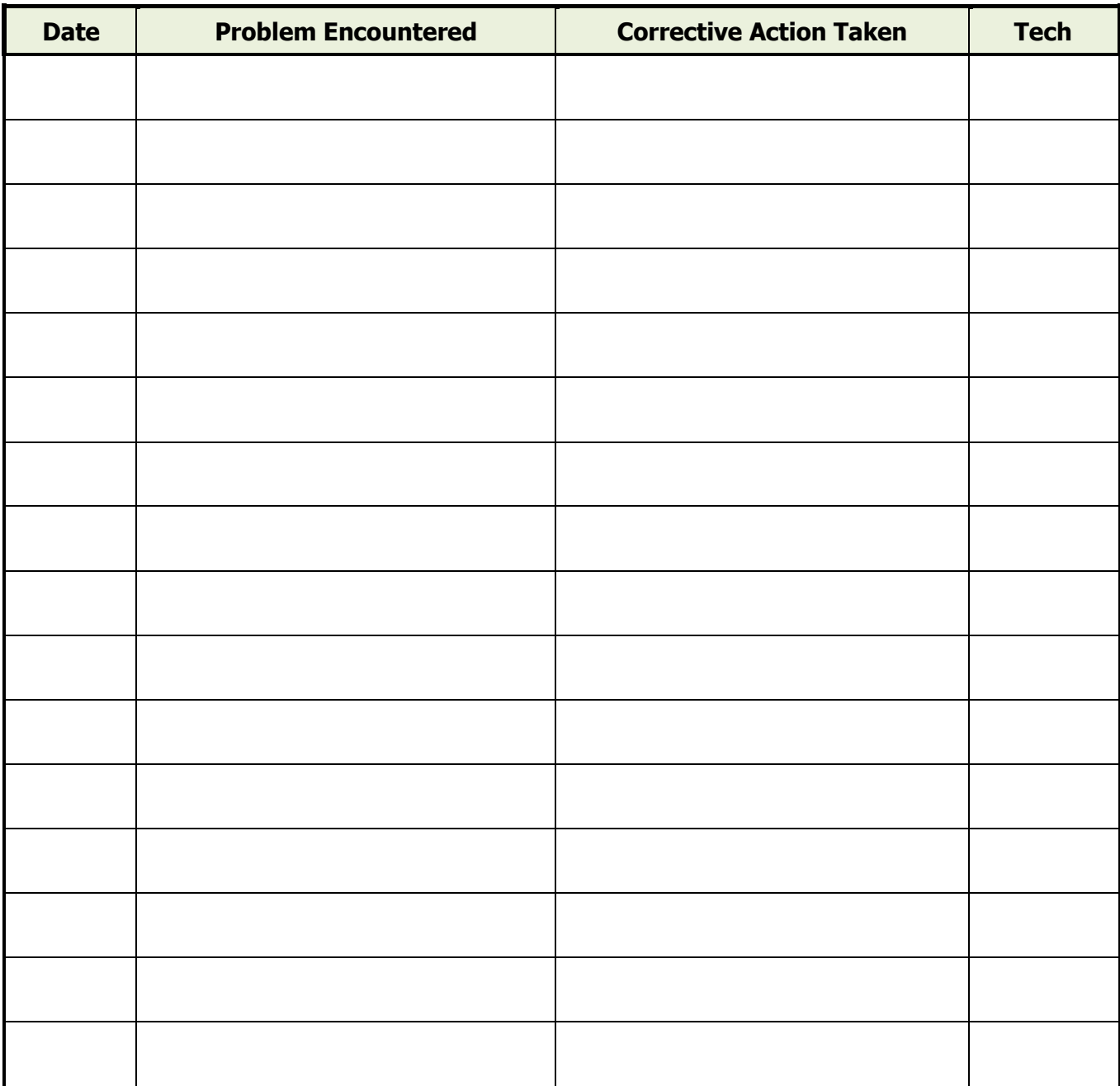

Reviewed by: \_\_\_ Date:

# **Appendix (O)**: Maintenance Log

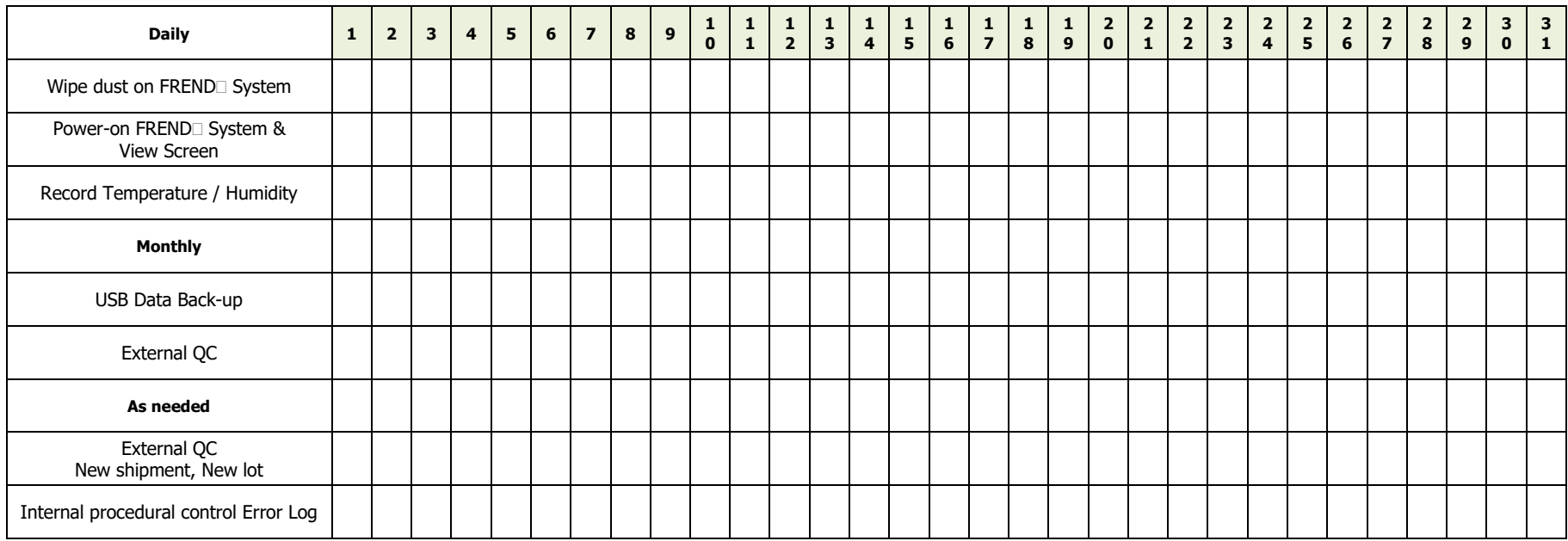

Reviewed by: \_\_\_\_\_\_\_\_\_\_\_\_\_\_\_\_\_\_\_, Date: